# PaX-i3D<sup>™</sup>

# User Manual

Model : PHT-6500 Version : 1.44

• ENGLISH

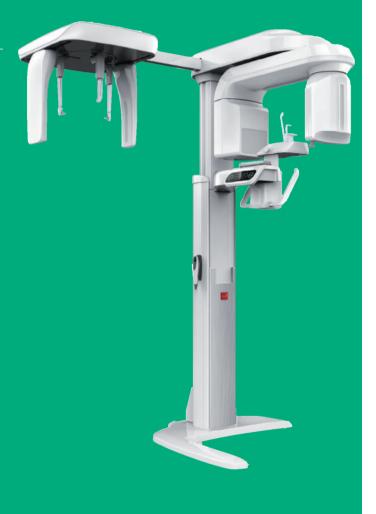

# Full Version

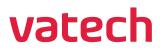

vatech

# **Table of Contents**

| 1   | General Information              | 10   |
|-----|----------------------------------|------|
| 1.1 | Notice                           | . 10 |
| 1.2 | Manufacturer's Liability         | . 11 |
| 1.3 | Owner and Operator's Obligations | . 11 |
| 1.4 | Conventions in this Manual       | . 12 |

| 2   | Warnings and Precautions               | 14 |
|-----|----------------------------------------|----|
| 2.1 | General Safety Precautions             | 14 |
| 2.2 | Electricity-related Safety Precautions | 17 |
| 2.3 | Radiation Safety                       | 19 |
| 2.4 | Warnings                               | 19 |

| 3   | PaX-i3D Imaging System Overview24            |    |  |  |
|-----|----------------------------------------------|----|--|--|
| 3.1 | Introduction                                 | 24 |  |  |
|     | 3.1.1 System Components                      | 24 |  |  |
|     | 3.1.2 Features                               | 24 |  |  |
|     | 3.1.3 The PaX-i3D Options                    | 25 |  |  |
|     | 3.1.4 Standards and Regulations              | 26 |  |  |
| 3.2 | Imaging System Structure                     | 27 |  |  |
| 3.3 | General View of the PaX-i3D                  | 29 |  |  |
|     | 3.3.1 Laser Beams                            | 31 |  |  |
|     | 3.3.2 The Exposure Switch                    | 31 |  |  |
|     | 3.3.3 Emergency Stop Switch                  | 32 |  |  |
|     | 3.3.4 Components and Positioning Accessories | 33 |  |  |
| 3.4 | Examination Programs and Exposure Time       | 34 |  |  |
|     | 3.4.1 PANO Mode                              | 34 |  |  |
|     | 3.4.2 CEPH Mode                              | 36 |  |  |
|     | 3.4.3 CBCT Mode                              | 36 |  |  |
| 3.5 | Marks and Symbols                            | 38 |  |  |

| 4   | Software Overview                    |    |  |
|-----|--------------------------------------|----|--|
| 4.1 | PC System Requirements (Recommended) | 42 |  |
| 4.2 | EasyDent                             | 43 |  |
| 4.3 | Imaging Software Overview            | 44 |  |
|     | 4.3.1 PANO Mode                      | 49 |  |
|     | 4.3.2 CEPH Mode                      | 52 |  |
|     | 4.3.3 CBCT Mode                      | 54 |  |
|     |                                      |    |  |

| 5   | Getting Started58                   |    |  |
|-----|-------------------------------------|----|--|
| 5.1 | Turning on the PaX-i3D              | 58 |  |
| 5.2 | Running the Image Viewer – EasyDent | 59 |  |
|     | 5.2.1 Creating a New Patient Record | 60 |  |
|     | 5.2.2 Retrieving Patient Records    | 62 |  |
| 5.3 | Initiating the Imaging Program      | 63 |  |

| 6   | Acquiring PANO Images       | 66 |
|-----|-----------------------------|----|
| 6.1 | PANO Imaging Program        | 66 |
| 6.2 | Setting Exposure Parameters | 71 |
| 6.3 | Positioning the Patient     | 74 |
|     | 6.3.1 PANO Standard         | 75 |
|     | 6.3.2 TMJ Open              | 79 |
|     | 6.3.3 TMJ Close             | 82 |
|     | 6.3.4 Sinus                 | 83 |
| 6.4 | Initiating X-Ray Exposure   | 86 |

| 7   | Acquiring CEPH Images           | 90 |
|-----|---------------------------------|----|
| 7.1 | Setting the Exposure Parameters | 90 |
| 7.2 | Positioning the Patient         | 94 |
|     | 7.2.1 Lateral (Full Lateral)    | 95 |
|     | 7.2.2 Frontal (PA)              | 97 |

|                                                                     | 7.2.3 SMV                                                                                                    |
|---------------------------------------------------------------------|----------------------------------------------------------------------------------------------------|
|                                                                     | 7.2.4 Waters View100                                                                                                    |
|                                                                     | 7.2.5 CARPUS                                                                                                    |
| 7.3                                                                 | Initiating X-Ray Exposure                                                                                                    |
|                                                                     |                                                                                                    |
| 8                                                                   | Acquiring CT Images108                                                                                                    |
| 8.1                                                                 | Setting the Exposure Parameters 108                                                                                                    |
| 8.2                                                                 | Positioning the Patient112                                                                                                    |
| 8.3                                                                 | Acquiring a SCOUT image 117                                                                                                    |
|                                                                     | 8.3.1 Starting imaging with the SCOUT feature118                                                                                                    |
|                                                                     | 8.3.2 SCOUT Viewer                                                                                                    |
|                                                                     | 8.4 Initiating X-Ray Exposure                                                                                                    |
|                                                                     |                                                                                                    |
|                                                                     |                                                                                                    |
| 9                                                                   | Troubleshooting126                                                                                                    |
| 9                                                                   | Troubleshooting126                                                                                                    |
| -                                                                   |                                                                                                    |
| 9<br>10<br>10.1                                                     | Troubleshooting                                                                                                    |
| 10                                                                  | Cleaning and Maintenance                                                                                                    |
| <b>10</b><br>10.1                                                   | Cleaning and Maintenance                                                                                                    |
| <b>10</b><br>10.1<br>10.2                                           | Cleaning and Maintenance                                                                                                    |
| <b>10</b><br>10.1                                                   | Cleaning and Maintenance                                                                                                    |
| <b>10</b><br>10.1<br>10.2<br><b>11</b>                              | Cleaning and Maintenance       128         Cleaning       128         Maintenance       129         Disposing of the Unit       132                                                                                                    |
| 10<br>10.1<br>10.2<br>11<br>12                                      | Cleaning and Maintenance       128         Cleaning       128         Maintenance       129         Disposing of the Unit       132         Technical Specifications       134                                                                               |
| 10<br>10.1<br>10.2<br>11<br>12<br>12.1                              | Cleaning and Maintenance       128         Cleaning       128         Maintenance       129         Disposing of the Unit       132         Technical Specifications       134         Mechanical Specifications       134                                   |
| <b>10</b><br>10.1<br>10.2<br><b>11</b><br><b>12</b><br>12.1<br>12.2 | Cleaning and Maintenance       128         Cleaning       128         Maintenance       129         Disposing of the Unit       132         Technical Specifications       134         Mechanical Specifications       134         X-Ray Generator       137 |
| 10<br>10.1<br>10.2<br>11<br>12<br>12.1                              | Cleaning and Maintenance       128         Cleaning       128         Maintenance       129         Disposing of the Unit       132         Technical Specifications       134         Mechanical Specifications       134                                   |

## **Appendices**

| 1   | Recommended X-Ray Exposure Table14 | 14 |
|-----|------------------------------------|----|
| 1.1 | PANO 14                            | 44 |
| 1.2 | CEPH 14                            | 44 |
| 1.3 | CBCT                               | 45 |

#### 

## 3. Electromagnetic Compatibility (EMC) Information ......150

#### 

| <b>5</b> Ab | breviations |  | 158 |
|-------------|-------------|--|-----|
|-------------|-------------|--|-----|

This page is left intentionally blank.

1

# **General Information**

| 1.1 | Notice                           | 10 |
|-----|----------------------------------|----|
| 1.2 | Manufacturer's Liability         | 11 |
| 1.3 | Owner and Operator's Obligations | 11 |
| 1.4 | Conventions in this Manual       | 12 |

# **1** General Information

## 1.1 Notice

Thank you for purchasing the PaX-i3D extra-oral imaging system.

The PaX-i3D is an advanced digital dental diagnostic system that incorporates PANO, CEPH, and 3D CT imaging capabilities into a single system.

The user manual is a part of the product. This manual describes how to operate the PaX-i3D system. It is recommended that you thoroughly familiarize yourself with this manual in order to make the most effective use of this equipment.

Observe all cautions, safety messages and warnings which appear in this manual.

The **QR** code linked to video file about image capture for the **PANO Standard** and **CEPH Lateral** is provided in the manual. The smart phone and pad which have the QR code reader application program can be used to watch video.

Due to a constant technological improvement, this manual may not contain the most updated information, subjecting to change without prior notice to the persons concerned. For further information not covered in this manual, please contact us at:

VATECH Co., Ltd. Phone: +82-1588-9510 E-mail: gcs@vatech.co.kr

This document is originally written in English.

The PaX-i3D is referred to as **Equipment** in this manual.

Manual Name: PaX-i3D (Model: PHT- 6500) User Manual Version: 1.44 Publication Date: 2018-05

## 1.2 Manufacturer's Liability

The manufacturers and/or retailers of this equipment assume responsibility for the safe and normal operation of this product *only* when:

- The equipment has been installed by a VATECH authorized technician.
- The equipment has been installed in accordance with all of the cautions and conditions for installation.
- Genuine VATECH approved equipment and components have been used at all times.
- All maintenance and repairs have been performed by a VATECH authorized agent.
- The equipment has been used normally in accordance with the user's manual.
- The equipment damage or malfunction is not the result of an error on the part of the owner or operator.

### 1.3 **Owner and Operator's Obligations**

- The owner of this equipment shall perform constancy tests at regular intervals in order to ensure patient and operator safety. These tests must be performed in accordance with local X-Ray safety regulations.
- The owner of this equipment shall perform regular inspection and maintenance of the mechanical and electrical components in this equipment to ensure safe and consistent operation (IEC 60601-1).

The owner of this equipment shall ensure inspection and cleaning works are performed in accordance with the maintenance schedule outlined in **Chapter 10 Cleaning and Maintenance**.

## 1.4 Conventions in this Manual

The following symbols are used throughout this manual. Make sure that you fully understand each symbol and follow the instructions which accompany it.

|              | WARNING    | Indicates information that should be followed<br>with the utmost care. Failure to comply with a<br>warning may result in severe damage to the<br>equipment or physical injury to the operator<br>and/or patient. |
|--------------|------------|----------------------------------------------------------------------------------------------------|
|              | CAUTION    | Indicates a situation that demands prompt<br>and careful action, a specific remedy, or<br>emergency attention.                                                                                                   |
|              | X-Ray      | Indicates a possible danger of exposure to radiation.                                                                                                    |
| $\checkmark$ | IMPORTANT  | Indicates a situation or action that could<br>potentially cause problems to the equipment<br>and/or its operation.                                                                                               |
|              | NOTE       | Emphasizes important information or provide useful tips and hints.                                                                                                    |
| (2)          | SINGLE USE | Indicates a component which must be replaced for each new patient.                                                                                                    |

To prevent personal injury and / or damage to the equipment, please observe all warnings and safety information included in this document.

2

# **Warnings and Precautions**

| <ul> <li>2.2 Electricity-related Safety Precautions</li> <li>2.3 Radiation Safety</li> <li>2.4 Warnings</li> </ul> | 14 |
|----------------------------------------------------------------------------------------------------|----|
|                                                                                                    | 17 |
| 2.4 Warnings                                                                                                    | 19 |
|                                                                                                    | 19 |

# 2 Warnings and Precautions

WARNING Inst

Be sure to strictly observe all warnings and safety instructions included in this manual.

## 2.1 General Safety Precautions

#### **Operator qualifications**

This equipment may only be operated by personnel fully trained in its operation.

- To operate this equipment, all operators must:
- have read and understood the user's manual
- be familiar with the fundamental structure and functions of this equipment
- be able to recognize irregularities in the operation of this equipment and implement appropriate measures to remedy such irregularities.

#### **General safety precautions**

- Follow the instructions specified in this manual to ensure the safety of both the patient and the operator.
- The operator must maintain visual contact with the patient at all times during imaging.
- Do not open or remove the cover panels on this equipment. Always have a trained and authorized service technician carry out inspection and maintenance of this equipment.
- Do not place foreign objects on this equipment at any time.
- Do not place any objects within this equipment's field of operation.
- Do not push or pull the equipment. If equipment overbalances, resulting in the risk of physical injuries or property damage.
- Operators must ask the patient to remain still until the equipment arm has stopped moving and the reset motion is complete.
- Observe all local fire regulations. Always keep a fire extinguisher near the equipment.

- The operator of this equipment must be familiar with this equipment's emergency protocols.
- Ensure that this equipment is kept away from water, moisture, or foreign substances at all times.
- If this product is exposed to water, moisture, or a foreign substance, immediately turn off all power to the equipment and contact your VATECH technical support representative.
- Immediately cease all operation of this equipment if there are signs of oil leakage and contact you VATECH technical support representative.

#### Ventilation

- Do not obstruct the equipment's ventilation for air opening. Improper ventilation could result in the equipment overheating due to a lack of air circulation.
- Do not spray any type of liquid or aerosol on this equipment as this may penetrate the system and damage the electrical and mechanical components inside.
- Always leave a sufficient amount of space around the PC to allow for proper ventilation.

#### Hygiene

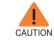

Always disconnect the equipment from the power outlet when disinfecting the surfaces of the equipment.

- All removable patient support components (bite block, chin support, temple supports) can be cleaned using alcohol-based cleaning solutions.
- Patient support handles can be cleaned using alcohol-based cleaning solutions.
- Other surfaces of the equipment can be cleaned using a soft cloth dampened with a mild cleaning solution.
- Disinfect the components (bite block, temple supports etc.) of the equipment that come into contact with the patient or the operator after each exposure.

The user should apply single use disposable barrier membranes to the bite block and all other patient contacting surfaces, and these barriers must be removed and replaced with unused barriers for each patient.

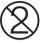

New hygiene cover must be provided for each new patient to prevent the transmission of communicable disease.

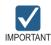

Do not use aerosol or spray cleaning agents directly on the surface of the equipment.

#### Condensation

 Extreme fluctuations in temperature may cause condensation to develop inside the equipment. Do not turn on the equipment until it has reached room temperature.

#### Cooling

- Allow the proper amount of cool down time (for the X-Ray tube to cool down) to elapse between each image acquisition.
  - Mode of operation: Continuous operation with intermittent loading.
  - Exposure time: Max. 24 s / Resting time: 5 min.
  - Column operation time: 1 min / Resting time: 9 min
- If the temperature inside the tube head reaches 60 °C, X-Ray exposure will be cease and an error message will be displayed. Normal X-Ray capabilities will resume after the generator reaches 58 °C (136.4 °F).

#### Turning the equipment on / adjusting the height of the equipment

- Do not position the patient in the equipment while it is initiating as the patient could be injured if the equipment malfunctions.
- Ensure that the patient is kept clear of the mechanism while adjusting the height of the equipment.

#### **Emergency stop**

If a problem occurs during image acquisition, press the red emergency stop switch to immediately stop all moving parts and cut off all power to the equipment.

#### **Trouble-free operation**

- Never use this equipment in an environment that is susceptible to explosion.
- Always operate the equipment within a temperature range of 10 °C to 35 °C (50 °F to 95 °F) for the safe operation. Image quality may deteriorate if the equipment is operated outside of this range.
- Always allow the equipment sufficient time to warm up (while switched on) if it has been exposed to temperatures of below 10 °C (50 °F).
- Only perform X-Rays of patients if system is in full working order.
- Always ensure that equipment movement is not obstructed by the patient's clothing, medical device (such as a wheelchair), or the patient themselves.
- Do not leave the patient unattended around the equipment.
- Remove all radio-controlled devices, mobile phones, etc. from the X-Ray room prior to image acquisition as these objects may cause the equipment to malfunction.

#### Modifying the equipment

- Modifying the equipment in any way which may affect the safety of the operator, patient or other persons is prohibited by law.
- No part of this equipment is serviceable by the user. All maintenance and repair of this equipment must be performed by a qualified service technician.
- This product may only be operated with original VATECH accessories or third-party accessories expressly approved by VATECH.

### 2.2 Electricity-related Safety Precautions

- Check the status of the power source, PC and cables prior to operating the equipment.
- Ensure that the on / off switch is set to off when the equipment is not in use.
- Always disconnect the power supply before cleaning the equipment.

- Always keep electrical cords away from hot appliances or radiators.
- DO NOT place the PC or peripheral equipment connected to the PC in the immediate vicinity of the patient.
- The equipment and PC should be connected to a common protective earth.
- Never overload the equipment's circuit by sharing it with too many appliances.
- Use the same power circuit for the PC and the equipment.
- In normal condition, the enclosure leakage current from or between parts of the system within the patient environment shall not exceed 0.1 mmA. If the value exceeds the limit, it should be provided common protective earth.

#### Combining this equipment with other devices

- Do not connect this equipment to devices which are not part of the system.
- Do not connect this equipment to a Multiple Portable Socket-Outlet (MPSO) or extension cord.

#### **Electromagnetic compatibility**

■ The PaX-i3D X-Ray unit complies with IEC standard 60601-1-2.

Medical electrical equipment is subject to special EMC preventive measures. It must be installed and operated as specified in the **Installation Requirements** document.

If high-voltage systems, radio link systems or MRI systems are located within 5 m of the unit, please observe the specifications stated in the installation requirements.

Portable and mobile RF communications equipment may interfere with medical electrical equipment. Therefore, the use of mobile wireless phones in medical offices or hospital environments must be prohibited. For more details, refer to the document **Electromagnetic Compatibility Information**.

#### ElectroStatic Discharge

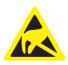

Connector pins or sockets bearing ESD warning labels must not be touched or interconnected without observing ESD protective measures.

## 2.3 Radiation Safety

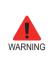

Since rules and regulations concerning radiation safety differ between countries, it is the responsibility of the owner and / or operator of this equipment to comply with all applicable rules and regulations concerning radiation safety and protection in their area.

- The operator must remain outside a shielded room during X-Ray exposure in order to protect himself / herself from radiation.
- The patient must wear a lead apron with neck and thyroid protection during X-Ray exposure.
- Children and pregnant women must consult with a doctor before X-Ray exposure.
- This equipment must be housed inside an X-Ray shielded room.
- During imaging; the operator must maintain visual contact with the patient from outside the shielded area.
- The operator should continuously check the status of the patient and the equipment during imaging.
- The operator must immediately stop imaging if the equipment malfunctions.

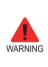

As a manufacturer of radiology equipment that conforms to stringent protection standards around the world, we guarantee the maximum degree of protection against radiation hazards for our equipment.

## 2.4 Warnings

The following warning statements should be obeyed with the utmost care. Failure to follow these warnings may cause severe damage to the equipment or physical injuries to the patient and / or operator.

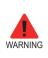

X-Ray equipment is hazardous to patient and the operator if proper exposure safety measures and/or operating instructions are not observed.

It is important to read this user manual carefully and strictly abide by all warnings and cautions stated within it.

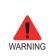

 PaX-i3D system, like other medical equipment, uses high-frequency electrical signals that can interfere with implantable devices such as pacemakers and implantable cardioverter-defibrillators(ICDs). If the patient has such an implantable device, you should be aware of any interference in its operation and immediately power off the Dental X-ray system.

 PaX-i3D system is designed to withstand the effects of defibrillation. However, when possible, disconnect the Dental X-ray systems during defibrillation since a malfunction of the safety controls could otherwise result in electrical burns for the patient.

#### Lasers

- The system incorporates Class 1 laser products. The light localizers used in this product are intended for correct patient positioning and must not be used for any other purpose.
- For maximum safety, advise the patient not to look directly at the laser beam.
- While adjusting the patient, ensure that the laser beam is not directed at the patient's eyes.

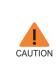

Risk of eye injury!

Do not use this equipment with any other laser sources and do not make any changes to the settings or processes that are described in these operating instructions.

#### Cleaning

- Never expose this equipment to liquids, mists or sprays. Exposing this equipment to liquids may cause an electrical shock or otherwise damage the system.
- Do not use spray cleaners on this equipment, as this could cause a fire.

#### **During Operation**

- Never use this equipment in an environment that is susceptible to explosion.
- Do not place flammable materials near this equipment.
- Do not operate the PC while the equipment is performing an operation.
   Failure to comply with this instruction may result in system malfunction.
- Immediately stop imaging if the equipment malfunctions in any way.
- If a problem occurs during imaging, press the red emergency stop switch located on top of the handle frame to immediately stop all moving parts and cut off all power to the equipment's electrical components.
- Never touch the patient while also touching the SIP / SOP connectors.

#### In case of electrical fire

 Use only fire extinguishers designed for electrical fires to extinguish fires on this equipment.

Liquid extinguishers, such as those which use water, could damage the equipment and / or cause injury.

Unplug the equipment's power cable before extinguishing any fire.

#### Installation

- In order to avoid improperly balanced equipment, install the device on a flat surface to maintain stability.
- If the equipment is not stable, property damage and/or personal injury may occur.
- Do not push or pull the equipment.
- Equipment should only be installed by an authorized technician, complying with proper installation procedures.

This page is left intentionally blank.

# 3

# PaX-i3D Imaging System Overview

| 3.1 | Introduction                                 | 24 |
|-----|----------------------------------------------|----|
|     | 3.1.1 System Components                      | 24 |
|     | 3.1.2 Features                               | 24 |
|     | 3.1.3 The PaX-i3D Options                    | 25 |
|     | 3.1.4 Standards and Regulations              | 26 |
| 3.2 | Imaging System Structure                     | 27 |
| 3.3 | General View of the PaX-i3D                  | 29 |
|     | 3.3.1 Laser Beams                            | 31 |
|     | 3.3.2 The Exposure Switch                    | 31 |
|     | 3.3.3 Emergency Stop Switch                  | 32 |
|     | 3.3.4 Components and Positioning Accessories | 33 |
| 3.4 | Examination Programs and Exposure Time       | 34 |
|     | 3.4.1 PANO Mode                              | 34 |
|     | 3.4.2 CEPH Mode                              | 36 |
|     | 3.4.3 CBCT Mode                              |    |
| 3.5 | Marks and Symbols                            | 38 |
|     |                                              |    |

# 3 PaX-i3D Imaging System Overview

# 3.1 Introduction

The PaX-i3D is an advanced digital dental diagnostic system that incorporates Panoramic (PANO), Cephalometric (CEPH), and 3D CT imaging capabilities into a single system.

The PaX-i3D system uses the advanced sensors to produce the higher quality of image in 2D and 3D of the head region, including the dental / maxillofacial regions, for planning and diagnostics.

The PaX-i3D may only be used by dentists, X-Ray technicians and other professionals who are licensed to perform X-Rays by the law of the region in which it is being used (The PaX-i3D may be used for ENT (Ear, Nose and Throat) examination in countries requiring the CE marking).

#### 3.1.1 System Components

- PaX-i3D digital X-Ray equipment
- PC
- EasyDent: 2D viewer and patient management software
- Imaging software
- Ez3D plus: 3D viewer

#### 3.1.2 Features

- A 3-in-1 imaging solution: PANO, CEPH and CBCT imaging combined in single equipment.
- Improved image processing algorithms:
- **Magic PAN:** A high quality image reconstructed from the optimal auto-focused images in each segment throughout the panoramic region to correct the improper patient positioning and rotating unit's trajectory.
- Metal Artifact Reduction: Metal artifacts are minimized to improve image quality.
- Multi-FOV (Field Of View): FOV is selected according based on the most suitable ROI.

- Provides an auto-switching between 2 sensors for the PANO and CBCT imaging, without the intervention of the operator.
- CAN (Controlled Area Network) is employed to provide reliability and dependability.
- 3D Viewer Ez3D plus: Enables 3D images to be analyzed accurately, leading to greater diagnostic precision.
- DICOM file support: The standard file format for medical applications.

#### 3.1.3 The PaX-i3D Options

The following options are all based on the **PaX-i3D**.

| Item       | Description                           |         | Remark |
|------------|---------------------------------------|---------|--------|
| PaX-i3D    | PANO + CBCT                           |         | 2 in 1 |
| PaX-i3D SC | PANO + CBCT + CEPH<br>(scan type)     |         | 3 in 1 |
| PaX-i3D OP | PANO + CBCT + CEPH<br>(one shot type) | Premium | 3 in 1 |

| Item       | Description   | FOV                                                      | Sensor               |  |
|------------|---------------|----------------------------------------------------------|----------------------|--|
| 120 x 90 M | PANO and CBCT | Multi FOV (mm)<br>120 x 90, 80 x 80,<br>80 x 50, 50 x 50 | Xmaru1215CF-<br>Plus |  |
| 80 X 80 M  | PANO and CBCT | Multi FOV (mm)<br>80 x 80, 80 x 50,<br>50 x 50           | Xmaru0712CF          |  |

#### 3.1.4 Standards and Regulations

#### Standards:

The PaX-i3D is designed and manufactured to meet the following standards:

IEC/EN/UL 60601-1, IEC/EN 60601-1-1, IEC/EN 60601-1-2, IEC/EN 60601-1-3, IEC/EN 60601-2-7, IEC/EN 60601-2-28, IEC/EN 60601-2-32, IEC/EN 60601-2-44, ISO 9001, ISO 13485

NEMA standard publication PS 3.1-3.18, 2008

X-Ray source assembly [HDG-07B10T2] IEC 60601-2-28 (1993)

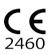

The CE symbol grants this equipment compliance with the European Directive for Medical Devices 93/42/EEC as amended by 2007/47/EC as a class IIb device.

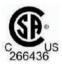

This equipment received the CSA certification mark in accordance with CAN/CSA C22.2 No.601.1 regulations.

#### Classifications (IEC60601-1 6.1):

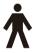

Protection against the ingress of water: Ordinary Equipment: IPX0 Protection against electric shock: Class 1 equipment, Type B Applied Parts

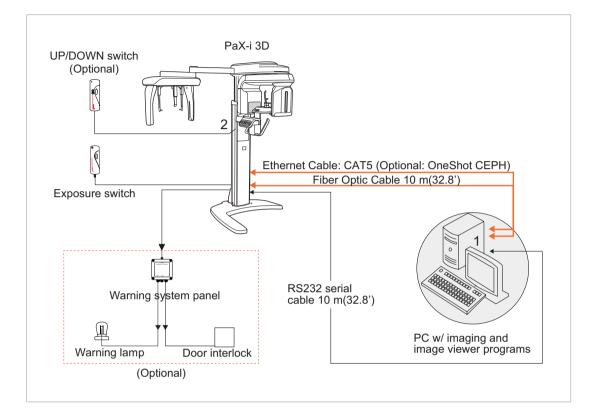

# 3.2 Imaging System Structure

1. Signal input / output on PC

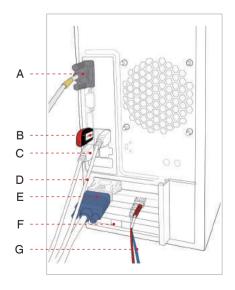

- A. RS-232 in / out
- B. Ez3D plus Licence Key
- C. Keyboard input
- D. Mouse input
- E. Video out
- F. Ethernet cable: CAT5 (OneShot CEPH)
- G. Fiber optic cable in / out
  - (PANO / CT / Scan CEPH)

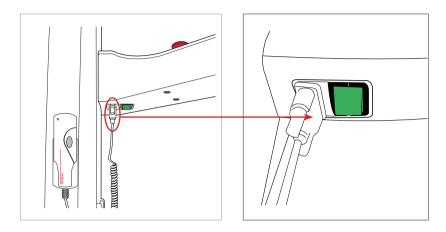

#### 2. Signal input / output at the column up / down switch (optional)

External equipment intended for connection to signal input, signal output or other connectors, shall comply with relevant IEC Standard (e.g., IEC60950 for IT equipment and IEC60601-1series for medical electrical equipment).

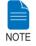

In addition, all such combination-system-shall comply with the standard IEC60601-1 and/or IEC60601-1-1 harmonized national standard or the combination.

If in doubt, contact a qualified technician or your local VATECH representative.

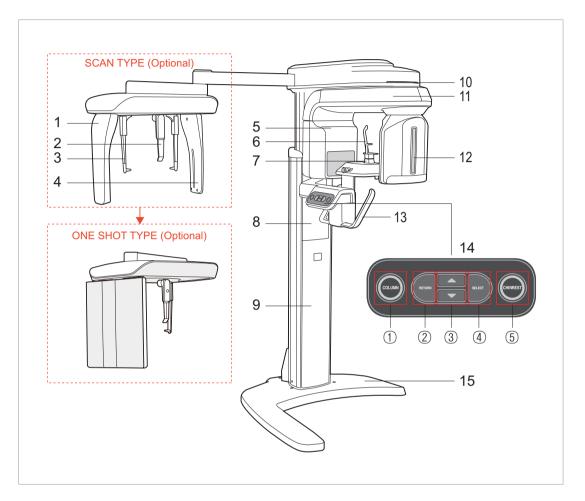

# 3.3 General View of the PaX-i3D

|   | Item                    | Details                                                                                                    |
|---|-------------------------|----------------------------------------------------------------------------------------------------|
| 1 | X-RAY SENSOR<br>(CEPH)  | CEPH imaging sensor (optional).<br>- Scan Type<br>- One shot Type                                                                                              |
| 2 | NASAL<br>POSITIONER     | <ul> <li>Positions the patient during CEPH imaging.</li> <li>The ruler for use to compensate the acquired image that is different from actual size.</li> </ul> |
| 3 | EAR RODS                | Secures the patient's head during CEPH imaging.                                                                                                    |
| 4 | SECONDARY<br>COLLIMATOR | Limits the X-Ray irradiation field for CEPH scanning.                                                                                                    |

|    | Item                        | Details                                                                                                    |  |  |
|----|-----------------------------|----------------------------------------------------------------------------------------------------|--|--|
| 5  | X-RAY SENSOR<br>(PANO / CT) | Sensors: used for CT and PANO imaging.<br>This module consists of two different sensors<br>that perform different functions (CT and PANO).<br>When you select a scanning mode, the sensor<br>will be switched automatically (CT ↔ PANO,<br>and vice versa). |  |  |
| 6  | TEMPLE<br>SUPPORT           | Supports the patient's temples during PANO scan.                                                                                                    |  |  |
| 7  | CHINREST                    | Supports the patient's chin during imaging.                                                                                                    |  |  |
| 8  | TELESCOPIC<br>COLUMN        | Moves the column up or down for patient positioning.                                                                                                    |  |  |
| 9  | STATIONARY<br>COLUMN        | The portion of the column fixed to the base.                                                                                                    |  |  |
| 10 | LED LAMP                    | Indicates current exposure activity.<br>Green: Ready<br>Orange: X-Ray On                                                                                                    |  |  |
| 11 | ROTATING UNIT               | Rotates around the patient's head during exposure (depending on the imaging mode).                                                                                                    |  |  |
| 12 | X-RAY TUBE                  | The source of X-Ray emission.                                                                                                    |  |  |
| 13 | HANDLE FRAME                | Held firmly by the patient during imaging to stabilize his / her position.                                                                                                    |  |  |
|    |                             | When COLUMN selected, the LED light is on.                                                                                                    |  |  |
|    | 2 RETURN                    | Enables the rotating unit to return to an initial position for the next exposure.                                                                                                    |  |  |
|    | 3 UP / DOWN                 | Moves the Column / Chinrest up / down.                                                                                                    |  |  |
| 14 | ④ SELECT                    | <ul> <li>Mode selection: COLUMN, CHINREST w/ LED on.</li> <li>Works only for the CT mode. When touched, the LED is ON on the CHINREST.</li> <li>Disabled in PANO and CEPH modes.</li> </ul>                                                                 |  |  |
|    | 5 CHINREST                  | When CHINREST selected, the LED light is on<br>- Fine adjustment in the CT mode.                                                                                                    |  |  |
| 15 | BASE                        | Used to balance and stabilize the equipment.                                                                                                    |  |  |

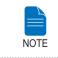

The structural overview of the PaX-i3D may differ depending on the model. For more information, refer to section 3.1.3 The PaX-i3D Options.

#### 3.3.1 Laser Beams

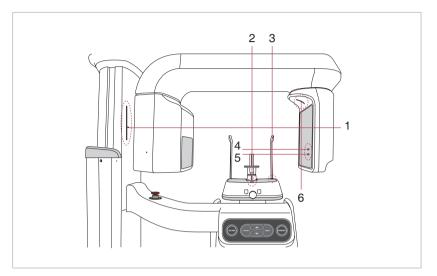

- 1. Frankfurt laser beam (Front): PANO
- 2. Mid-sagittal plane laser beam (Front): PANO / CT
- 3. Canine laser beam (Lateral): PANO
- 4. CT horizontal laser beam (Lateral: Upper): Large FOV
- 5. CT horizontal laser beam (Lateral: Lower): Small FOV
- 6. CT vertical laser beam (Lateral)

#### 3.3.2 The Exposure Switch

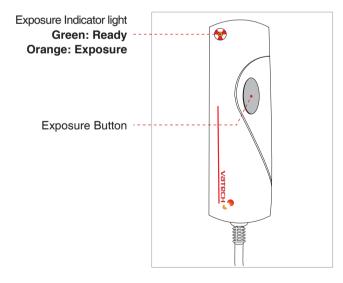

The exposure switch allows the operator to control image acquisition from outside of the X-Ray room. Press and hold the exposure switch down until acquisition is complete.

Premature release of the exposure switch will abort image acquisition. Pressing the exposure switch activates the orange indicator light to indicate that the X-Ray is being emitted.

#### 3.3.3 Emergency Stop Switch

During operation, the following emergency situations may occur:

- X-Ray emission continues after the exposure switch has been released
- Injury to the patient or damage to the equipment
- Other emergency situations

If a problem occurs during image acquisition, press the red emergency stop switch to immediately stop the moving parts and cut off all power to the equipment's electrical components.

To reset the emergency stop switch, turn it clockwise until it pops up.

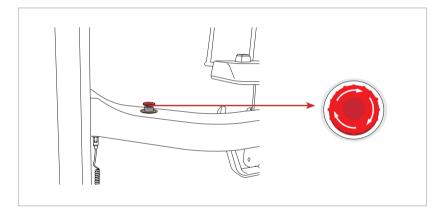

#### 3.3.4 Components and Positioning Accessories

The following accessories can be disinfected after they have been separated from the equipment. Disinfect all accessories which come into direct contact with the patient, such as the bite block, chin support or temple supports, using an alcohol-based solution and allow them to dry before use.

| Accessorie                                   | es                        | Order No.                    |
|----------------------------------------------|---------------------------|------------------------------|
| Chin support w/ bite block:<br>Normal        |                           | M0400419 /<br>M0400145       |
| Chin support: Edentulous                     |                           | M0400421                     |
| Chin support: TMJ                            |                           | M0400422                     |
| Chin support: Sinus                          |                           | M0400420                     |
| Temple supports                              |                           | M0400835 : L<br>M0400836 : R |
| Carpus plate                                 |                           | M0100074                     |
| Hygiene cover for bite block<br>(single use) | Panorama Cover<br>300 pcs |                              |

## 3.4 Examination Programs and Exposure Time

The PaX-i3D has been designed to carry out the following radiological examinations:

- PANO
- CBCT
- CEPH

#### 3.4.1 PANO Mode

#### PANO Type:

| Version   | Mode                                   | Option   |
|-----------|----------------------------------------|----------|
| Basic     | PANO examination / Special examination |          |
| Magic PAN | PANO examination: Standard             | optional |

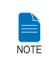

Magic PAN: A high quality image reconstructed from the optimal auto-focused images throughout the panoramic region to correct the improper patient positioning and rotating unit's trajectory.

| Europein etitere | Avala Calastina                          | Exemination Marts | Scan Time (s) |       |  |
|------------------|------------------------------------------|-------------------|---------------|-------|--|
| Examination      | Examination Arch Selection Examination M |                   | HD            | Norma |  |
|                  |                                          | Standard          | 13.5          | 10.1  |  |
|                  | Nerrout                                  | Right             | 6.7           | 5.1   |  |
|                  | Narrow                                   | Front             | 11.1          | 8.4   |  |
|                  |                                          | Left              | 6.7           | 5.1   |  |
|                  |                                          | Standard          | 13.5          | 10.1  |  |
|                  | Normal                                   | Right             | 6.7           | 5.1   |  |
|                  | normai                                   | Front             | 11.1          | 8.4   |  |
|                  |                                          | Left              | 6.7           | 5.1   |  |
|                  |                                          | Standard          | 13.5          | 10.1  |  |
|                  | Wide                                     | Right             | 6.7           | 5.1   |  |
|                  | Wide                                     | Front             | 11.1          | 8.4   |  |
| PANO             |                                          | Left              | 6.7           | 5.1   |  |
| Examination      | Child                                    | Standard          | 11.5          | 8.6   |  |
|                  |                                          | Right             | 5.7           | 4.3   |  |
|                  |                                          | Front             | 9.2           | 6.9   |  |
|                  |                                          | Left              | 5.7           | 4.3   |  |
|                  | Orthogonal                               | Standard          | 13.5          | 10.1  |  |
|                  |                                          | Right             | 9.6           | 7.2   |  |
|                  |                                          | Front             | 2.5           | 1.9   |  |
|                  |                                          | Left              | 4.8           | 3.6   |  |
|                  |                                          | Bitewing          | 4.8           | 3.6   |  |
|                  |                                          | Bitewing Incisor  | 2.5           | 1.9   |  |
|                  |                                          | Bitewing Right    | 4.8           | 3.6   |  |
|                  |                                          | Bitewing Left     | 4.8           | 3.6   |  |
|                  |                                          | TMJ LAT Open      | 6.1           | 4.6   |  |
|                  |                                          | TMJ LAT Close     | 0.1           | 4.0   |  |
| Special          |                                          | TMJ PA Open       | 7.0           | 5.3   |  |
| Examination      |                                          | TMJ PA Close      | 7.0           | 5.5   |  |
|                  |                                          | Sinus LAT         | 6.0           | 4.5   |  |
|                  |                                          | Sinus PA          | 10.3          | 7.7   |  |

#### Exposure Time (Max. 20.2 s)

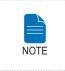

-

PAN.

Indicates that the examination supports Magic

- Maximum exposure time deviation: ± 10 % (IEC 60601-2-7)

#### 3.4.2 CEPH Mode

#### Scan Type Sensor (optional)

| Examination Modes                         | Scan Time (s) - Default |
|-------------------------------------------|-------------------------|
| Lateral / PA / SMV / Waters View / Carpus | 12.9                    |
| Full Lateral                              | 16.9                    |

#### One shot Type Sensor (optional)

| Examination Modes               | Scan Time (s) - Default |
|---------------------------------|-------------------------|
| Lateral                         | 0.9                     |
| PA / SMV / Waters View / Carpus | 1.2                     |

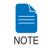

Exposure time can be adjusted by resolution of 0.1 s in the range of 0.7 s to 1.2 s (One shot type only).

#### 3.4.3 CBCT Mode

#### **FOV & Examination Positioning**

| EOV Size (mm)     | Vertical Position |                   | Horizontal Position      |        |      |
|-------------------|-------------------|-------------------|--------------------------|--------|------|
| FOV Size (mm)     | ventical          | vertical Position |                          | Center | Left |
|                   | Mx.               | 0                 | specific tooth selection |        |      |
| E0 x E0           | Occl.             | Х                 |                          |        |      |
| 50 x 50           | Mn.               | 0                 |                          |        |      |
|                   | TMJ               | Х                 |                          |        |      |
|                   | Mx.               |                   | 0                        | 0      | 0    |
| 80 x 50 / 80 x 80 | Oc                | Occl.             |                          | 0      | 0    |
| 80 x 50 / 80 x 80 | M                 | Mn.               |                          | 0      | 0    |
|                   | TMJ               |                   | 0                        | Х      | 0    |
|                   | N                 | lx.               | Х                        | 0      | Х    |
| 120 x 90          | Oc                | Occl.             |                          | 0      | Х    |
|                   | M                 | Mn.               |                          | 0      | Х    |
|                   | TMJ               |                   | Х                        | Х      | Х    |

#### **Image Reconstruction**

Image reconstruction time varies depending on computer specifications and / or working conditions. The Xmaru series stand for the individual sensor.

\* MAR: Metal Artifact Reduction

#### [Xmaru1215CF- plus sensor]

|          |               | R                             |               |                           |               |                   |
|----------|---------------|-------------------------------|---------------|---------------------------|---------------|-------------------|
| FOV (mm) | Voxel<br>Size | STANDARD<br>(Scan Time: 15 s) |               | HIGH<br>(Scan Time: 24 s) |               | File Size<br>(MB) |
|          |               | *MAR<br>Skip                  | *MAR<br>Apply | *MAR<br>Skip              | *MAR<br>Apply |                   |
| 50 x 50  | 0.120         | 22                            | 67            | 39                        | 98            | 138               |
| 50 x 50  | 0.200         | 19                            | 52            | 32                        | 78            | 30                |
| 00 v E0  | 0.200         | 24                            | 68            | 37                        | 105           | 76.5              |
| 80 x 50  | 0.300         | 19                            | 61            | 32                        | 92            | 21.8              |
| 80 x 80  | 0.200         | 32                            | 110           | 54                        | 168           | 122               |
|          | 0.300         | 27                            | 96            | 43                        | 148           | 35                |
| 100 00   | 0.200         | 44                            | 169           | 71                        | 274           | 310               |
| 120 x 90 | 0.300         | 34                            | 125           | 57                        | 182           | 91.5              |

The test condition: LENOVO Workstation E30: Intel Xeon E3-1230 3.20Ghz CPU, 4GB RAM, NVIDIA Quadro 600 VGA Card.

#### [Xmaru0712CF sensor]

|                        |       | R                                 |                                    |    |                                  |                   |
|------------------------|-------|-----------------------------------|------------------------------------|----|----------------------------------|-------------------|
| FOV (mm) Voxel<br>Size |       | STAN<br>(Scan Tir<br>*MAR<br>Skip | DARD<br>me: 15 s)<br>*MAR<br>Apply |    | GH<br>me: 24 s)<br>*MAR<br>Apply | File Size<br>(MB) |
| 50 x 50                | 0.120 | 31                                | 72                                 | 44 | 102                              | 137               |
|                        | 0.200 | 23                                | 55                                 | 39 | 84                               | 29                |
| 80 x 50                | 0.200 | 30                                | 66                                 | 46 | 110                              | 75.6              |
| 80 X 50                | 0.300 | 23                                | 56                                 | 38 | 89                               | 21.2              |
| 80 x 80                | 0.200 | 40                                | 103                                | 55 | 132                              | 122               |
|                        | 0.300 | 31                                | 80                                 | 48 | 126                              | 35                |

The test condition: HP Workstation Z400: Intel Xeon w3550 @ 3.07 GHz CPU, 3 GB RAM, NVIDIA Quadro 600 VGA Card.

# 3.5 Marks and Symbols

| Symbols               | Description                                                                                                    | Location                    |
|-----------------------|----------------------------------------------------------------------------------------------------|-----------------------------|
| $\sim$                | Alternate current                                                                                                    |                             |
| $\triangle$           | Attention: consult accompanying documents                                                                                                    | Label                       |
| 4                     | Dangerous voltage                                                                                                    | Power board                 |
|                       | Protective earth (Ground)                                                                                                    | Power board                 |
| $\bigcirc$            | Off (power: disconnect from the main switch)                                                                                                    | Main switch                 |
|                       | On (power: connect to the main switch)                                                                                                    | Main switch                 |
| ★                     | TYPE B Equipment                                                                                                    | Label                       |
| $\mathbf{A}$          | Radiation hazard                                                                                                    | Label                       |
| EC REP                | EC representative                                                                                                    | Label                       |
| <b>C E</b><br>2460    | The CE symbol indicates that this product complies with the European Directive for Medical Devices 93/42/<br>EEC as amended by 2007/47/EC as a class IIb device. | Label                       |
| C266436               | CSA mark<br>No.266436                                                                                                    | Label                       |
|                       | Address where the equipment was manufactured                                                                                                    | Label                       |
|                       | This symbol indicates that electrical<br>and electronic equipment must not<br>be disposed of as unsorted municipal<br>waste and must be collected<br>separately. | Label                       |
|                       | This symbol warns ESD hazard.                                                                                                    | MCU board/<br>Board package |
| CLASS 1 LASER PRODUCT | This symbol indicates that this<br>equipment is classified as a CLASS 1<br>LASER PRODUCT in accordance with<br>IEC 60825-1 ED.1 regulations.                     | Label                       |

| Symbols | Description                                                                                                    | Location |
|---------|----------------------------------------------------------------------------------------------------|----------|
| Rx Only | Caution: Federal law restricts this<br>device to sale by or on the order of a<br>licensed healthcare practitioner. | Label    |
| 8       | Indicates that the user needs to refer to the Instruction Manual.                                                  | Label    |
| $\sim$  | Indicates the date of manufacture.                                                                                 | Label    |
| SN      | Indicates the manufacturer's serial<br>number so that the specific equipment<br>can be identified.                 | Label    |

#### 3.5.1 Label Locations

The label is attached to the right side of the equipment and it consists of 5 parts as below.

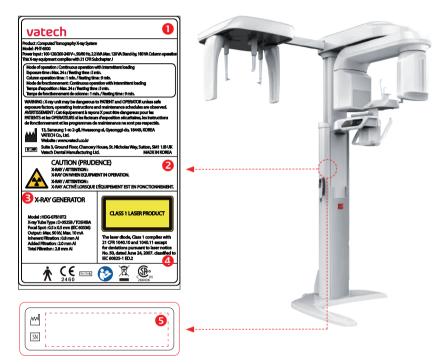

| No. | Item                                                                        |  |  |  |  |  |
|-----|-----------------------------------------------------------------------------|--|--|--|--|--|
| 1   | Main Label                                                                  |  |  |  |  |  |
| 2   | CAUTION Label<br>- X-ray / Attention: X-ray on when equipment in operation. |  |  |  |  |  |
| 3   | X-RAY GENERATOR Label                                                       |  |  |  |  |  |
| 4   | CLASS 1 LASER PRODUCT Label                                                 |  |  |  |  |  |
| 5   | Manufacturer Label<br>- The date of manufacture / Serial Number             |  |  |  |  |  |

4

# **Software Overview**

| 4.1 | PC System Requirements (Recommended) | 42 |
|-----|--------------------------------------|----|
| 4.2 | EasyDent                             | 43 |
| 4.3 | Imaging Software Overview            | 44 |
|     | 4.3.1 PANO Mode                      | 49 |
|     | 4.3.2 CEPH Mode                      | 52 |
|     | 4.3.3 CBCT Mode                      | 54 |

# 4 Software Overview

2 programs come with this equipment to acquire, process, and view the image:

- EasyDent: 2D viewer, analysis, and patient management
- Imaging software: PANO / CEPH / CBCT

## 4.1 PC System Requirements (Recommended)

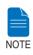

- The PC system plays a large role in processing and viewing quality images. Image quality may be diminished if the PC specifications are not met. Please adhere to the requirements specified in the following table.
- If necessary, upgrade your PC's system configuration to meet the following specifications.

- DO NOT place the PC or peripheral equipment connected to the PC in the immediate vicinity of the patient.

| Item                | Specifications                                    |  |  |
|---------------------|---------------------------------------------------|--|--|
| CPU                 | E5-1607v4 4C 3.1GHz 2133 10MB                     |  |  |
| Chipset             | Intel® C612                                       |  |  |
| RAM                 | 1x4GB DDR4-2400 Registered RAM                    |  |  |
| HDD                 | 500GB SATA 7200 rpm                               |  |  |
| Graphics board      | NVIDIA Quadro K620 2GB                            |  |  |
| Ethernet Interface  | Integrated Intel I218LM PCIe GbE Controller Intel |  |  |
|                     | Ethernet I210-T1 PCIe NIC (Option)                |  |  |
| Serial Port (RS232) | HP Serial Port Adapter Kit (Option)               |  |  |
| Power Supply        | $\geq$ 700 Watts (90% efficient)                  |  |  |
|                     | 2 PCI Express Gen3 x16 slot                       |  |  |
|                     | 1 PCI Express Gen3 x 8 Slot                       |  |  |
| Slots               | 1 PCI Express Gen2 x 4 Slot                       |  |  |
|                     | 1 PCI Express Gen2 x 1 Slot                       |  |  |
|                     | 1 PCI 32bit/33MHz                                 |  |  |
| CD/DVD drive        | DVD Writer 5.25"                                  |  |  |
| Onersting System    | Windows 7 Professional 64-bit (available through  |  |  |
| Operating System    | downgrade rights from Windows 10 Pro)             |  |  |
| Recommended         |                                                   |  |  |
| System              | HP Z440                                           |  |  |

| Item HP            |                                                                                                    | LENOVO                                                                                   |  |
|--------------------|----------------------------------------------------------------------------------------------------|------------------------------------------------------------------------------------------|--|
| Slots              | 1 PCI Express Gen3 x8 Slot<br>2 PCI Express Gen3 x16 slot<br>1 PCI Express Gen2 x8 Slot<br>1 PCI Express Gen2 x4 Slot | 1 PCI Express Gen3 x16 Slot<br>1 PCI Express Gen2 x16 Slot<br>1 PCI Express Gen2 x1 Slot |  |
|                    | 1 PCI Slot                                                                                                    | 1 PCI Slot                                                                               |  |
| CD/DVD drive       | DVD-ROM, DVD+/-RW,<br>Blu-Ray                                                                                         | DVD-ROM DVD R/W, Blu-<br>Ray R/W                                                         |  |
| Monitor            | 19" 1280 x 1024 screen resolution                                                                                     | 19" 1280 x 1024 screen resolution                                                        |  |
| Operating system   | Windows 7 Professional<br>64-Bit OS                                                                                   | Windows 7 Professional<br>64-Bit OS                                                      |  |
| Recommended system | Z420                                                                                                    | P300                                                                                     |  |

## 4.2 EasyDent

As the basic imaging platform for all VATECH dental X-Ray equipment, **EasyDent** is designed to be easy to use. Both the **Imaging Program** and the **3D Viewer** are interfaced with **EasyDent**. Images acquired by the **Imaging Program** are imported directly into **EasyDent**, where analysis and diagnosis can be performed quickly and easily.

#### EasyDent has the following key features:

- 2D viewer, image analysis and patient information management
- Extra oral/intraoral image management
- 3D image management

The screenshot below is of EasyDent's initial GUI window.

| EasyDent V4 Viewer                                               |                     |                      |                  |                    |             |   | E.14        |
|------------------------------------------------------------------|---------------------|----------------------|------------------|--------------------|-------------|---|-------------|
| the Edd Yow Dutubase D                                           | raw Measure Imace   | loel incluit Wadow   | HND              |                    |             |   |             |
|                                                                  | BIOHT CINNIEST Dama | ZXX BIGARER DISING   |                  | N BHENG SERVICE IN | C REA CO    |   |             |
| Patient Endown                                                   | See.                | -                    | -                | -                  | 44          | - | -           |
| @TSFD                                                            | Pater Image V       | iew   Penasica   Con | utation   Moures |                    |             |   |             |
| TITAL DUITON FOR VENTIL                                          | Potient List        |                      |                  | Image List         |             |   |             |
|                                                                  | Palent Name         | ChartNo. Gro         | Age              | Bittiday           | finage Type |   | appred Date |
| Chart No.<br>First, Nome<br>Last Name<br>Social 3D<br>Age/Sender |                     |                      |                  |                    |             |   |             |

For details about patient search, refer to sections **5.2.1 Creating a new patient record** and **5.2.2 Retrieving patient records**.

### 4.3 Imaging Software Overview

Imaging parameters can be set using the imaging program. The following screenshot shows the main interface in PANO mode.

For details concerning PANO, CEPH, and CBCT imaging, refer to sections **4.3.1** - **4.3.3**.

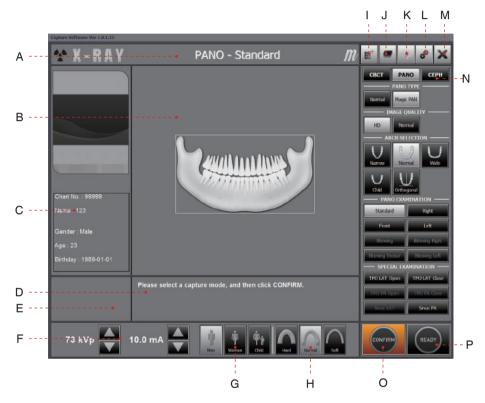

#### A. Imaging Mode Display

This displays the current imaging mode.

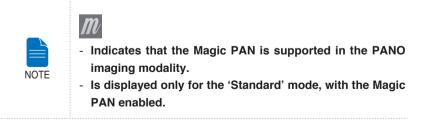

#### **B. Scanning Status and Image Preview Window**

This shows image acquisition progression in real- time.

#### **C.** Patient Information

This displays information about the selected patient.

#### **D. Imaging Guide Window**

This displays various text instructions for the operator to follow.

#### E. Scan Time and DAP Display Window

Upon clicking **Confirm**, the scan time and estimated DAP value is displayed in this window.

#### F. Tube Voltage and Current Adjustment

This tool adjusts the kVp and mA values or control the power of the X-Ray in order to improve image quality. If necessary, adjust the kVp and mA values manually using the arrows.

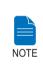

#### Adjustable resolution:

- Tube voltage: ± 1 kVp
- Tube current: ± 1 mA(PANO, CEPH), ± 0.1 mA(CT)

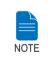

For the tube voltage and its correspondence with the current patient, refer to Appendix 1: Recommended X-Ray Exposure Table.

#### G. Patient Gender

This displays the current patient's gender as entered in EasyDent's patient information. If necessary, gender can be manually selected.

| Age   | e Group / Gender | VATECH's Standard |  |
|-------|------------------|-------------------|--|
|       | Child            | ≤ 12              |  |
| Adult | Man              | > 13              |  |
|       | Woman            | ≥ 13              |  |

#### H. X-ray intensity

This tool select X-ray intensity.

Depending on the circumference of the patient's head, X-ray intensity may be classified as Hard, Normal, or Soft :

| Soft ≤ Nor | mal ≤ | Hard |
|------------|-------|------|
|------------|-------|------|

|   | Age Group | Average head circumference | Range<br>(cm) | Classification<br>of head<br>circumference |
|---|-----------|----------------------------|---------------|--------------------------------------------|
|   |           |                            | > 53±3        | Hard                                       |
| - | Child     | 53±3 cm                    | 53±3          | Normal                                     |
|   |           |                            | 53±3 <        | Soft                                       |
|   |           | 56±3 cm                    | > 56±3        | Hard                                       |
|   | Adult     |                            | 56±3          | Normal                                     |
|   |           |                            | 56±3 <        | Soft                                       |

RI

#### I. Phantom Capture

| Phantom   |             |      |          |
|-----------|-------------|------|----------|
| Phantom C | apture Mode |      |          |
| Modality  | CBCT        | Pano | Ceph     |
|           |             |      | Valueson |
|           | OK          | E    | CANCEL   |

This function is used when the Phantom Jig is being used to acquire images.

Image acquisition using the Phantom Jig: 1. Click Phantom Capture Icon. 2. Select the Modality, followed by OK. 3. Check the parameters displayed in the main GUI window. If correct, click the 'Confirm' button. 4. Align the Phantom Jig, and click the 'Ready' button. 5. Press and hold down the exposure switch.

#### J. Manual Image Reconstruction

If automatic reconstruction of the image fails, use this function to reconstruct the image manually. Select **Modality** and click **Search Reconstruction**.

| C Tarr                | C Cash          | <b>R</b> car               | T                |                  |        |
|-----------------------|-----------------|----------------------------|------------------|------------------|--------|
| atient information    | Ť.              |                            | [Reconstruction  | on Information ] |        |
|                       |                 |                            |                  |                  |        |
|                       |                 |                            |                  |                  |        |
|                       |                 |                            |                  |                  |        |
|                       |                 |                            |                  |                  |        |
|                       |                 |                            |                  |                  |        |
|                       |                 |                            |                  |                  |        |
|                       |                 |                            |                  |                  |        |
| )) Folder : C:WY      | Capture5W/₩Acqu | isition\WCBCTY             | MConcord JPlus M | WLORM .          | Search |
| and the second second | CaptureSWWAcqu  | isiton\#CBCTY              | MConcord IPlus M | PROJ₩            | Search |
| and some a second     | Capture5W\WAcqu | isiton\#CBCTY              | MConcord IPlus M | ₩0J₩             | Search |
| and the second second | Capture5W WAcqu | isitor\\CBCT\              | ₩Concord IPlus ₩ | FROJW            | Search |
| and the second second | CaptureSW\#Aqqu | isiton\¥CBCTY              | ₩Concord IPlus ₩ | WLOH             | Search |
| and the second second | Captur eSWWAcqu | ізіар- <del>14</del> с8СТ4 | MConcord IPlus M | WCON             | Search |

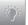

#### K. Laser Beam On / Off Button

Use this icon to turn the laser beam on or off for patient positioning.

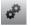

#### L. Setting

This Control Panel displays and sets various equipment-related parameters, including language, automatic save, DAP display unit, etc. Settings are classified into two groups: operator and installer.

| I IN MANAGEST     |
|-------------------|
| Touch LCD Option  |
| Eite Touch 400    |
|                   |
| Auto Save Option  |
| Eine Rutta Saving |
|                   |
|                   |
| tere .            |
|                   |
|                   |
|                   |
|                   |
|                   |

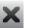

#### M. Exit

This button exits the capturing program.

#### N. Imaging Mode

This toggles the imaging mode.

Refer to section **4.3.1** ~ **4.3.3** for the details regarding **PANO**, **CEPH and CBCT** imaging modes.

#### O. Confirm

After confirming all settings required for scanning, press **Confirm** to apply the settings.

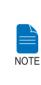

When you click Confirm, the scan time and estimated DAP (Dose Area Product) value will be shown on the main display for the exposure you are going to take.

Scan Time : 0.0 DAP : 0.00 uGy x m^2

#### P. Ready

This button is used when all aspects of preparation have done for image acquisition (including parameter settings and patient positioning).

#### 4.3.1 PANO Mode

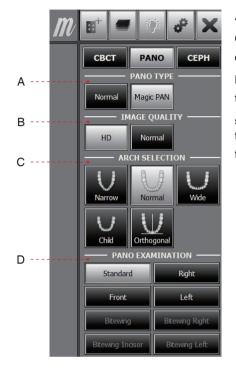

#### A. PANO TYPE

One of two modes (Magic PAN or Normal) can be selected for PANO imaging.

**Magic PAN** (optional): a feature to acquire the sharper image. When enabled, the

symbol *m* appears on the upper right for the imaging modes which incorporate this feature.

#### **B. Image Quality**

One of three modes (UHD, HD or Normal) can be selected for PANO imaging.

- HD: Image with higher resolution than Normal Mode
- Normal: Normal image

Setting the default mode in the PANO:
 The most frequently used mode among the HD and Normal can be configured as the default, which requires the authority.
 To change the default mode,
 Ask the engineer in your region for the mode change.
 Re-run the imaging program after setting up the related parameters.

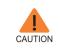

The default mode, if any, specified in a specific country can't be changed for the user's intent.

#### C. Arch Selection

Select the patient's arch type: Narrow, Normal, Wide, Child, and Orthogonal.

**Orthogonal:** Enables the image to be acquired with overlapping regions of the teeth minimized.

#### **D. PANO Examination**

Acquire the image for a specific ROI in panoramic mode.

| Mode |          | Region of Interest: PANO Image |
|------|----------|--------------------------------|
|      | Standard | Imaging standard images        |
|      | Right    | Imaging lateral right          |
|      | Front    | Imaging frontal area           |
|      | Left     | Imaging lateral left           |

The following table summarizes the sub-modes for orthogonal imaging.

**Orthogonal mode**: Acquires an image that minimizes overlapping regions of teeth.

| Sub-mode | Region of Interest: Orthogonal |
|----------|--------------------------------|
| Standard | Imaging PANO Standard image    |

| Sub-mode |                  | Region of Interest: Orthogonal |                |
|----------|------------------|--------------------------------|----------------|
| Right    |                  | Imaging PANO lateral right     |                |
|          | Front            | Imaging PANO frontal area      |                |
|          | Left             | Imaging PANO lateral left      |                |
|          | Bitewing         |                                | Left / Right   |
|          | Bitewing Incisor | Bitewing                       | Incisor region |
|          | Bitewing Right   | imaging                        | Right region   |
|          | Bitewing Left    |                                | Left region    |

#### **Special Examination**

| — SPECIAL EXAMINATION — |               |  |  |
|-------------------------|---------------|--|--|
| TMJ LAT Open            | TMJ LAT Close |  |  |
| TMJ PA Open             | TMJ PA Close  |  |  |
| Sinus LAT               | Sinus PA      |  |  |

| Mode   |               | Details                                                                  |          |
|--------|---------------|--------------------------------------------------------------------------|----------|
| T      | TMJ LAT Open  | Takes a side view image of the TMJ with the mouth open.                  |          |
| T      | TMJ LAT Close | Takes a side view image of the TM. with the mouth closed.                |          |
| ۲<br>۲ | TMJ PA Open   | Takes a posterior/anterior<br>image of the TMJ with<br>the mouth open.   | optional |
|        | TMJ PA Close  | Takes a posterior/anterior<br>image of the TMJ with<br>the mouth closed. | optional |
|        | Sinus LAT     | Takes a side view image of the sinus.                                    | optional |
|        | Sinus PA      | Takes a posterior-anterior image of the sinus.                           |          |

#### 4.3.2 CEPH Mode

Depending on the sensor type employed, one of the three kinds of imaging program comes with the equipment for the CEPH mode examination.

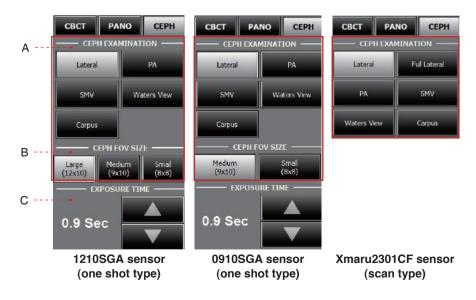

#### A. CEPH Examination

| Mode    |                           | Details                                              |
|---------|---------------------------|------------------------------------------------------|
|         | Lateral /<br>Full Lateral | Takes a lateral view image either partially or fully |
|         | PA                        | Takes a posterior-anterior image                     |
|         | SMV                       | Takes a SMV(Sub-Mento Vertical) image                |
| A STATE | Waters<br>View            | Takes a Waters View image                            |
| ¥/      | CARPUS                    | Takes a CARPUS image                                 |

#### **B. FOV Selection**

The Multi FOV is supported for the equipment with the OS (one shot) CEPH sensor (optional).

| FOV                                  | Details                                                                                                   |
|--------------------------------------|----------------------------------------------------------------------------------------------------|
| 12 x 10 (inches)<br>30.48x25.40 (cm) | Full size                                                                                                 |
| 9 x 10 (inches)<br>22.86x25.40 (cm)  | Region of the no interest of the rear part of the head is eliminated to minimize the X-Ray exposure area. |
| 8 x 8 (inches)<br>20.32x20.32 (cm)   | Child                                                                                                    |

#### C. Exposure Time

#### One shot Type Sensor (optional)

| Examination Modes               | Scan Time (s) - Default |
|---------------------------------|-------------------------|
| Lateral                         | 0.9                     |
| PA / SMV / Waters View / Carpus | 1.2                     |

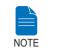

Exposure time can be adjusted by resolution of 0.1 s in the range of 0.7 s to 1.2 s (One shot type only).

#### Scan Type Sensor (optional)

| Examination Modes                         | Scan Time (s) - Default |
|-------------------------------------------|-------------------------|
| Lateral / PA / SMV / Waters View / Carpus | 12.9                    |
| Full Lateral                              | 16.9                    |

#### 4.3.3 CBCT Mode

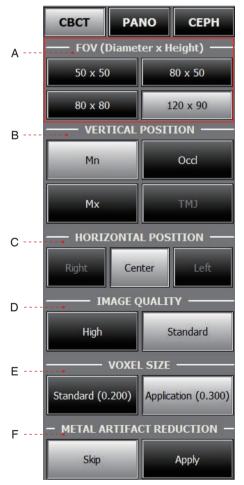

Xmaru1215CF Plus sensor

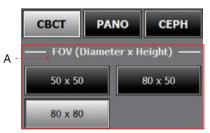

Xmaru0712CF Sensor

#### A. FOV Size

This selects the FOV (Field Of View) size.

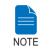

The FOV size is decided by the attached CT sensor (optional).

#### **B. Vertical Position**

This selects the vertical imaging region: Mandible, Occlusion, Maxillary or TMJ.

#### **C. Horizontal Position**

This selects the horizontal imaging region: Right, Center, or Left.

#### **D. Image Quality**

This selects the image acquisition speed: High (24 s) or Standard (15 s).

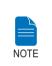

- High: Higher quality image acquisition mode than 'Standard' mode.

- Standard: Fast scan mode with low X-Ray dose.

#### E. Voxel Size

#### High / Standard

| FOV (mm)            | Mode        | Voxel Size (mm) |
|---------------------|-------------|-----------------|
| 120 x 90<br>80 x 80 | Standard    | 0.200           |
| 80 x 50             | Application | 0.300           |
| 50 x 50             | Standard    | 0.120           |
| 50 x 50             | Application | 0.200           |

#### F. Metal Artifact Reduction

This function is used to reduce the artificial effect generated by patients with metallic materials in their dental region and improve image quality. When Metal Artifact Reduction is selected, the time required to reconstruct an image is doubled.

| NOTE |  |
|------|--|

Setting the default mode in the CBCT:

The most frequently used mode under the Image Quality, Voxel Size, Metal Artifact Reduction can be configured as the default, which requires the authority to change.

To change the default mode,

1. Ask the engineer in your region for the mode change.

2. Re-run the imaging program after setting up the related parameters.

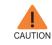

The default mode, if any, specified in a specific country can't be changed for the user's intent.

5

# **Getting Started**

| 5.1 | Turning on the PaX-i3D              | 58 |
|-----|-------------------------------------|----|
| 5.2 | Running the Image Viewer – EasyDent | 59 |
|     | 5.2.1 Creating a New Patient Record | 61 |
|     | 5.2.2 Retrieving Patient Records    | 62 |
| 5.3 | Initiating the Imaging Program      | 63 |

# 5 Getting Started

## 5.1 Turning on the PaX-i3D

To turn on the system, follow the steps below:

A. Before turning the equipment on, check whether the system is correctly connected and installed (check the connection status between the equipment and the PC).

B. Turn the **ON / OFF** switch underneath the handle frame to the ON position.

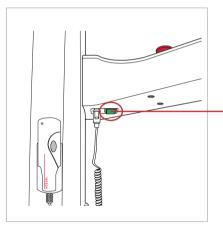

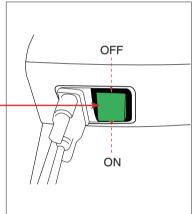

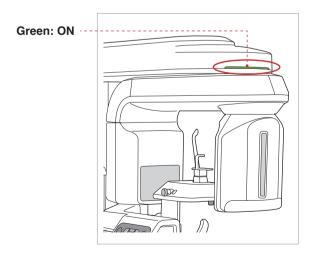

C. Check whether the LED lamp on top of the equipment is illuminated. If it is illuminated, the equipment is ready for image acquisition.

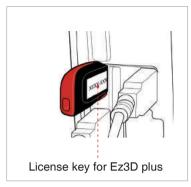

D. Insert the license key for Ez3D plus into the USB port on the back of PC. The license key for Ez3D plus must be attached to view or analyze the 3D images.

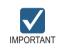

- If it has not been used for a long time, allow at least an hour before the first exposure since turning on the equipment.

- Condensation could form inside the equipment if it is a different temperature than the surrounding room. Only turn on the equipment once it has reached room temperature.
- Wait at least 20 seconds after the equipment has been turned off to turn it back on.
- Allow the equipment to warm up for at least 5 minutes before acquiring images or preferably more than 30 minutes for image quality.

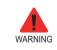

CAUTION

Do not position the patient in the unit while it is initiating. The patient could be injured if the equipment malfunctions.

# 5.2 Running the Image Viewer – EasyDent

**EasyDent** is a basic imaging platform for all VATECH's dental X-Ray equipments. Both the **Imaging Program** and **3D Viewer** are interfaced with **EasyDent**.

On your desktop, double-click EasyDent or click Start→All Programs→EasyDent.

The EasyDent main window will be displayed.

Go to the section 5.2.1 ~5.2.2 to create or open an existing patient record.

|                                                            | Hart Chiled Lette |                          | INDER BOUR | -        | etaunt and State |               |
|------------------------------------------------------------|-------------------|--------------------------|------------|----------|------------------|---------------|
| and and and and a                                          | -                 | and                      | -          | (and     | -                | -             |
| -                                                          | 1                 |                          |            |          |                  |               |
| TSFD                                                       | Patient List      | Perspical   Canaditation | Mouris     |          | Image List       |               |
|                                                            | Patient Nerre     | Chart No.                | Gender Age | Birthday | Briege Type      | Captured Data |
| Part No. *  Stat Name ast Name gg/Gender reatment foble id |                   |                          |            |          |                  |               |
| F-mail *.<br>SearchDate(                                   |                   |                          |            |          |                  |               |

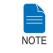

For detailed guide to using this software, please refer to the EasyDent user manual.

#### 5.2.1 Creating a New Patient Record

To create a new patient record, follow the procedure outline below:

A. Click the **Patient icon** ( ) on the upper left corner of the EasyDent's main GUI window.

|                                                           |                            |                              |                      | ()<br>Niniz   |
|-----------------------------------------------------------|----------------------------|------------------------------|----------------------|---------------|
| andre store and store of                                  | 6-1                        | an) (m)                      | and an               |               |
| TSFD                                                      | *1                         |                              |                      |               |
| 1015FD                                                    | Patient Lings View Patient | scal   Censultation   Mounts | Image List           |               |
|                                                           | Patient Norre              | Chart No. Gender Age         | Birthday Briage Type | Captured Data |
| Chart No. Prist Name<br>Last Name<br>Social ID Age/Gender |                            |                              |                      |               |

B. The following dialog box will open.

| Chart Man 1 2011   | 1222 100542 | 1         | -     | BURO. | Auto     | No.  |
|--------------------|-------------|-----------|-------|-------|----------|------|
| " Chart No. : 201. | 1225_18054  | K         | _     | ACCO  | J 🕑 HUCC | 110. |
| First Name :       |             |           | 1     |       |          |      |
| * Last Name :      |             |           |       |       |          |      |
| Social ID :        |             |           |       |       |          |      |
| Brthday : 201      | . •]1       | • 1       | •     |       |          |      |
| Gender : Male      | •           | Treatment | Treat | ment  |          | +    |
| Address1 :         |             |           |       |       |          |      |
| Address2 :         |             |           |       |       |          |      |
| E-mai :            | Q           | i.        |       |       |          |      |
| Tel :              |             | Mchik     |       |       |          |      |
| Doctor :           |             | 2         |       |       |          |      |
|                    |             |           |       |       |          |      |

C. Enter the required patient information. **Chart Number, First Name**, and **Last Name** are required fields which must be filled in. All other fields are optional, but it is recommended that they be filled in.

D. Click Add to save the patient record.

#### 5.2.2 Retrieving Patient Records

You can search through the patient database using a patient's chart number, their first name, or their last name.

A. On the **Patient information pane**, double-click the **Chart No., First name**, **or Last name** of the patient and the virtual keyboard will pop up.

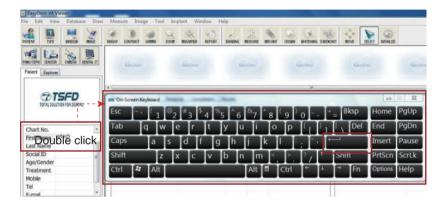

B. Enter **the Chart No., First name, or Last name** of the patient by clicking the mouse on the virtual key board and click the **Enter** (The physical keyboard can be used to do the same job).

C. Patient information can be displayed on the **Patient information pane** and **Patient List**.

| ile <u>E</u> dit ⊻                                             | iew Datab                   | ase <u>D</u> raw | Meas   | ure Img                 | ige Io | ol [m  | plant <u>W</u> ii | ndow H    | elp                  |         |        |       |                |        |
|----------------------------------------------------------------|-----------------------------|------------------|--------|-------------------------|--------|--------|-------------------|-----------|----------------------|---------|--------|-------|----------------|--------|
| PRILENT TSP                                                    |                             | INAGE            | BRIGHT | CONTRACT                | GRIMMR | ZCOM   | INAGANFIER        | REPORT    | DRAUNS               | MERSURE | WPLANT | CROWN | UHITENING      | SCREEN |
| FINO/CEPH SENS                                                 | OR CAMERA                   | DENTRL CT        |        | EasyDeas                |        |        | RasyDens.         |           |                      |         |        |       | Galay Denie    |        |
| Patient Explo                                                  | arer                        |                  |        |                         |        |        |                   |           |                      |         |        |       |                |        |
| 5                                                              |                             |                  |        |                         |        |        |                   |           |                      |         |        |       |                |        |
|                                                                |                             |                  |        |                         |        |        |                   | _         |                      |         |        |       |                |        |
|                                                                |                             |                  |        |                         |        |        | I and             | Section 1 | 1. Total 1. Total 1. |         |        |       |                |        |
| 100                                                            | 5                           |                  | Patier | nt Imag                 | e View | Periap | cal Cons          | utation   | Mounts               |         |        |       |                |        |
| 15                                                             | 5                           |                  |        | nt Imag<br>atient Lis   |        | Periap | cal Cons          | utation   | Mounts               |         |        |       |                |        |
| K                                                              | 9                           |                  | Pa     | Traines                 | t      | Periap |                   | uitation  | Mounts               | r Age   |        | Birt  | hday           |        |
| Chart No.                                                      | 2011122                     | 3 1              | Pa     | atient Lis              | t      | Periap | Cha               |           | on turnint           |         |        |       | hdav<br>/01/01 |        |
| Chart No.<br>First Name                                        | 2011122<br>jinsoo           | 3                | Pa     | atient Lis<br>ient Name | t      | Pertap | Cha               | t No.     | Gende                |         |        |       | 1201-00100     |        |
|                                                                |                             | 3 (1             | Pa     | atient Lis<br>ient Name | t      | Periap | Cha               | t No.     | Gende                |         |        |       | 1201-00100     |        |
| First Name                                                     | jinsoo                      |                  | Pa     | atient Lis<br>ient Name | t      | Periap | Cha               | t No.     | Gende                |         |        |       | 1201-00100     |        |
| First Name<br>Last Name                                        | jinsoo<br>kim               | 3 /              | Pa     | atient Lis<br>ient Name | t      | Pertap | Cha               | t No.     | Gende                |         |        |       | 1201-00100     |        |
| First Name<br>Last Name<br>Social ID                           | jinsoo<br>kim<br>r 0 / Male | в                | Pa     | atient Lis<br>ient Name | t      | Periap | Cha               | t No.     | Gende                |         |        |       | 1201-00100     |        |
| First Name<br>Last Name<br>Social ID<br>Age/Gende              | jinsoo<br>kim<br>r 0 / Male | в                | Pa     | atient Lis<br>ient Name | t      | Pertap | Cha               | t No.     | Gende                |         |        |       | 1201-00100     |        |
| First Name<br>Last Name<br>Social ID<br>Age/Gende<br>Treatment | jinsoo<br>kim<br>r 0 / Male | в                | Pa     | atient Lis<br>ient Name | t      | Pertap | Cha               | t No.     | Gende                |         |        |       | 1201-00100     |        |

## 5.3 Initiating the Imaging Program

A. First, click the patient information in the patient list, and click the Dental CT

icon ( ) in the upper left corner of the EasyDent's main window to open the imaging program.

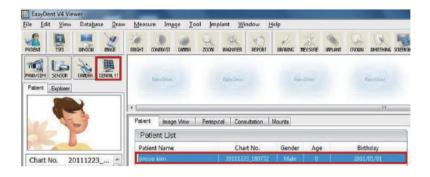

B. The following imaging program window opens. The sole purpose of this window is to control equipment settings and acquire images.

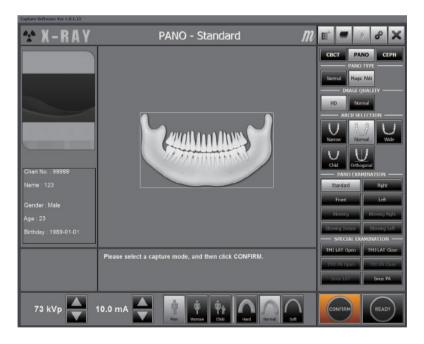

Please proceed to the next chapter.

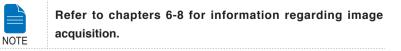

6

# **Acquiring PANO Images**

| 6. | 1 PANO Im    | naging Program        | 66 |
|----|--------------|-----------------------|----|
| 6. | 2 Setting E  | xposure Parameters    | 71 |
| 6. | 3 Positionii | ng the Patient        | 74 |
|    | 6.3.1 PAI    | NO Standard (QR Code) | 75 |
|    | 6.3.2 TM     | J Open                | 79 |
|    | 6.3.3 TM     | J Close               | 82 |
|    | 6.3.4 Sin    | us                    | 83 |
| 6. | 4 Initiating | X-Ray Exposure        | 86 |
|    |              |                       |    |

# 6 Acquiring PANO Images

This chapter requires the preparatory steps in **Chapter 5** to have already been completed. If you have not completed these steps, please return to **Chapter 5** and complete the process outlined there before proceeding with this chapter.

# 6.1 PANO Imaging Program

| EXAMINATION         | ARCH SELECTION | EXAMINATION<br>PROGRAM |     |
|---------------------|----------------|------------------------|-----|
|                     |                | Standard •             | 1   |
|                     | Narrow         | Right                  |     |
|                     | INditOW        | Front                  |     |
|                     |                | Left                   | _   |
|                     |                | Standard •             | 2   |
| PANO<br>EXAMINATION | Normal         | Right                  |     |
|                     | Normai         | Front                  |     |
|                     |                | Left                   | _   |
|                     |                | Standard •             | 3   |
|                     | Wide           | Right                  |     |
|                     | WIGE           | Front                  |     |
|                     |                | Left                   |     |
|                     |                | Standard •             | (4) |
|                     | Child          | Right                  |     |
|                     | Offild         | Front                  |     |
|                     |                | Left                   | _   |
|                     |                | Standard •             | (5) |
|                     |                | Right                  |     |
|                     |                | Front                  |     |
|                     | Orthogonal     | Left                   |     |
|                     | Onnogonal      | Bitewing •             | 6   |
|                     |                | Bitewing Incisor       |     |
|                     |                | Bitewing Right         |     |
|                     |                | Bitewing Left          | _   |
|                     |                | TMJ LAT Open           | 7   |
|                     |                | TMJ LAT Close          |     |
| SPECIAL             | <u>_</u>       | •                      | (8) |
| EXAMINATION         |                | TMJ PA Close           |     |
|                     |                |                        | 9   |
|                     |                | Sinus PA               | 10  |

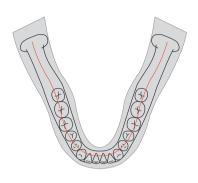

#### 1 Narrow\_Standard

A panoramic imaging mode for the patients with the V-shaped arch trajectory (typically for some females).

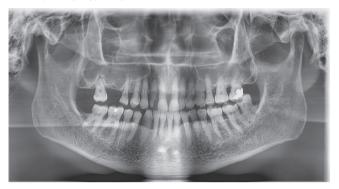

#### ② Normal\_Standard

A panoramic imaging mode for the adult patients with the normal arch trajectories.

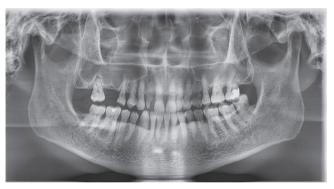

#### (3) Wide\_Standard

A panoramic imaging mode for the patients with the squareshaped arch trajectory (typically for some males).

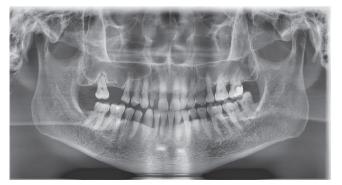

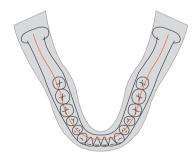

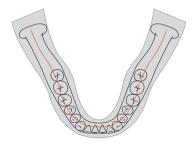

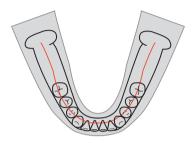

#### (4) Child\_Standard

A panoramic imaging mode for the child arch trajectory, in which case the X-Ray exposure is 40% less than that in **Normal** mode.

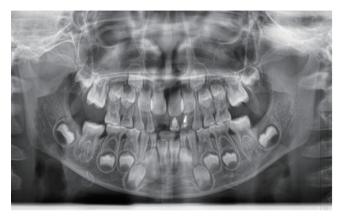

#### (5) Orthogonal\_Standard

A panoramic imaging mode to minimize the overlapped region of the teeth from the X-Ray exposure which is beamed perpendicularly between teeth.

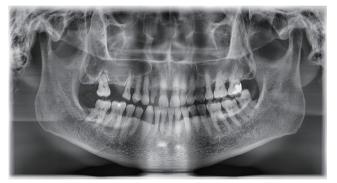

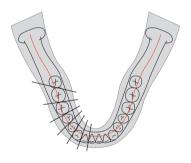

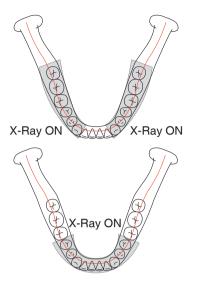

### Orthogonal\_Bitewing

A panoramic imaging mode to acquire an image only for the region of interest through the orthogonal trajectory: **Pros**: less X-Ray exposure than the Normal mode. **Cons**: TMJ and parts of an image of the maxillary sinus are not acquired.

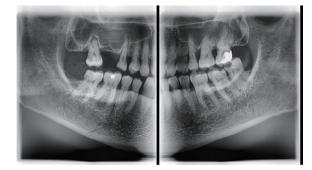

#### ⑦ TMJ LAT Open / Close

An imaging mode to acquire a lateral image of the TMJ, in which the X-Ray beam is directed on the lateral TMJ region: TMJ (Open and Close).

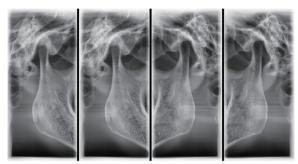

#### (8) TMJ PA Open / Close

An imaging mode to acquire a TMJ image, in which the X-Ray beam is directed on the frontal TMJ, with the patient's mouth open fully and close (Open and Close).

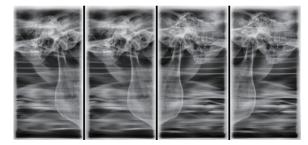

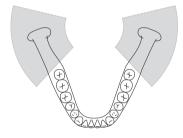

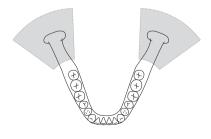

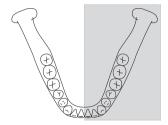

#### (9) Sinus LAT

A special imaging mode to acquire a Sinus image, in which X-Ray beam is directed on the lateral region of the maxillary sinus.

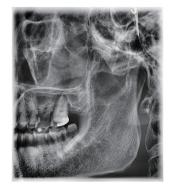

#### (1) Sinus PA

A special imaging mode to acquire a Sinus image, in which X-Ray beam is directed on the frontal region of the maxillary sinus.

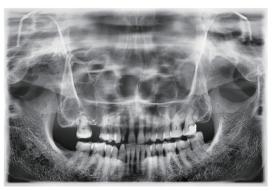

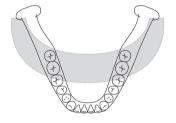

## 6.2 Setting Exposure Parameters

Perform the following procedures to select the capture parameters for the specific patient and capture mode. For more details, refer to **4.3.1 PANO Mode**.

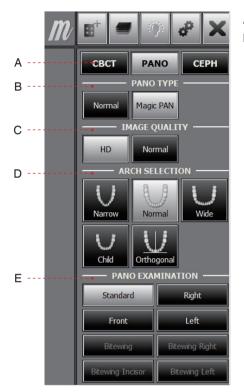

A. Choose an imaging mode under **Imaging Mode**.

B. Select the mode under PANO Type: Normal or Magic PAN.

| Mode Details |                                  |          |  |
|--------------|----------------------------------|----------|--|
| Normal       | Normal image.                    |          |  |
| Magic PAN    | Image with ultra-high resolution | optional |  |

C. Select the image quality for the image.

| Mode   | Details                                                                                          |
|--------|--------------------------------------------------------------------------------------------------|
| HD     | Image with higher resolution than <b>Normal</b><br>Takes longer scan time than the <b>Normal</b> |
| Normal | Normal image                                                                                     |

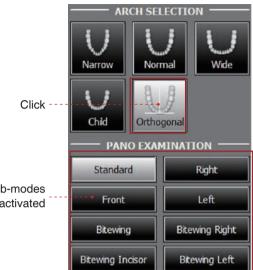

D. Select the patient's arch type under Arch Selection. By default, Normal is selected.

Orthogonal: This mode enables overlapping regions of teeth to be minimized when acquiring images in the ROI. If orthogonal arch is selected, its sub-modes are activated.

These sub-modes activated

E. Select the ROI for panoramic image acquisition under **PANO Examination**.

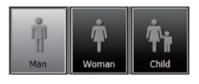

F. The patient's gender will be automatically selected according to the patient information registered in EasyDent. Nevertheless, ensure that this information is correct.

|       | Age Group | VATECH's Standard |
|-------|-----------|-------------------|
|       | Child     | ≤ 12              |
| Adult | Man       | ≥ 13              |
| Adult | Woman     | 2 13              |

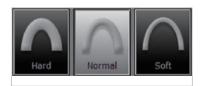

G. Select X-ray intensity.

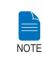

X-ray intensity (Hard, Normal, Soft) is according to the operator's decision.

Soft≤Normal≤Hard

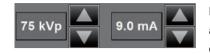

H. A default value for the tube voltage (kVp) and current (mA) will be displayed based on the gender and X-ray intensity.

If necessary, further adjustments can be made using the arrows to the right of each number.

|      | Adjustable resolution:                                                  |
|------|-------------------------------------------------------------------------|
| NOTE | <ul> <li>Tube voltage: ± 1 kVp</li> <li>Tube current: ± 1 mA</li> </ul> |

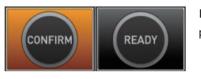

I. Click the **Confirm** button for these parameters to take effect.

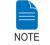

Please wait for a moment, while the rotating unit moves to its initial scanning position.

When you click the Confirm button,

- The **Ready** button will begin blinking to show that it has been activated.
- The rotating unit will move to its initial scanning position.
- The chin support will adjust itself according to the mode selected.
- Three laser beams, Mid-sagittal plane, Frankfurt plane and Canine, will be activated to facilitate patient positioning. These beams will disappear after 20 minutes or if the Ready button is clicked.

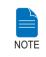

The laser beam On / Off button ( ) is located in the upper right side of the window.

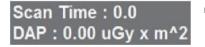

The scan time and estimated DAP (Dose Area Product) values will be shown on the main display for the selected exposure. J. Guide the patient to the equipment. Position the patient within the equipment. For further information about patient positioning, refer to section **6.3 Positioning the Patient**.

# 6.3 **Positioning the Patient**

#### **Before Positioning the Patient**

- Ask the patient to remove all jewelry and metallic objects, such as earrings, hair pins, spectacles, dentures, and orthodontic appliances. These items may cause shadow images which could obscure diagnosis.
- It is strongly recommended that the patient wear a lead apron for protection against any possible scatter radiation.
- Adjust the column height to the patient's height using the up / down button or switch (optional).

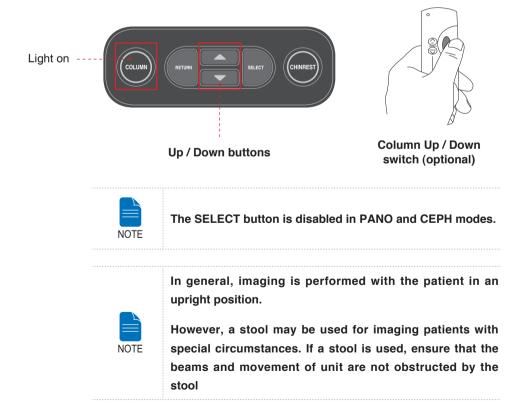

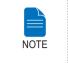

Correct positioning is an important factor in capturing the best possible image. Proper positioning will reduce the appearance of the cervical spine in the image.

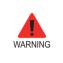

Be careful not to project the laser beams directly into the patient's eyes as this could severely damage the patient's vision.

## 6.3.1 PANO Standard

#### Positioning the patient

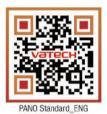

\*To link to the video manual: scan the QR code with smart phone or pad.

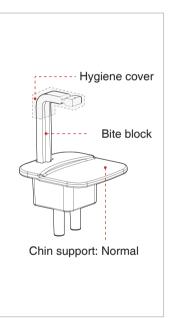

A. Insert the normal chin support and bite block into the chin support receptacle on the equipment.

B. Place a hygienic cover over the bite block.

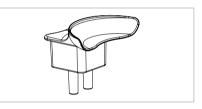

\* For patients who lack teeth, use the edentulous chin support. Refer to section 3.3.3 Components and Positioning Accessories.

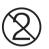

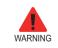

The hygiene cover for the bite block is intended for single use only. Always replace the hygiene cover for each new patient.

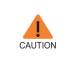

Disinfect the chin support and bite block using an alcoholbased cleaning solution and wipe away all residue with dry cloth.

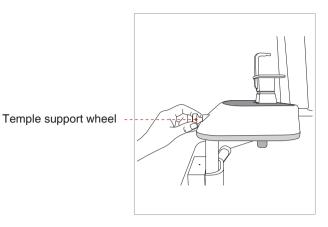

C. Loosen the Temple Supports by turning the Temple Support Wheel.

D. Guide the patient — facing the chin support — to the equipment.

E. Adjust the height of the column using the column up / down button until the patient's chin rests comfortably on the chin support.

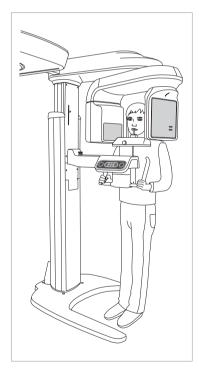

F. Ask the patient to:

- Stand upright
- Firmly grip the handle
- Lean his/her chest lightly against the equipment
- Position his/her feet slightly forward and open stance

G. Ensure that the patient's shoulders remain level and that his/her neck is relaxed. The cervical spine should be straight and upright.

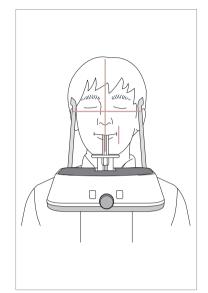

H. Have the patient bite the bite block along its grooves using his/her upper and lower incisors (for edentulous patients, use the edentulous chin support).

- I. Have the patient
- Close his/her lips around the bite block
- Keep his/her tongue pressed against his/her palate
- Close his/her eyes

Ask the patient to remain still until scanning is completed.

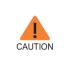

To acquire the best image possible, ask the patient not to:

Breathe or swallow saliva during image acquisitionMove during image acquisition

#### **Aligning the Laser Beams**

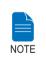

Clicking on the Confirm button after setting the parameters for imaging will activate the three laser beams (Mid-sagittal plane, Frankfurt plane and Canine) to facilitate patient alignment. The beams will disappear after 20 minutes or if the 'Ready' button is clicked.

To turn the laser beams On or Off, click the icon on the imaging GUI.

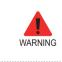

Be careful not to project the laser beams directly into the patient's eyes as this could severely damage the patient's vision.

A. **Mid-sagittal plane laser beam**: Position the Mid-sagittal plane laser beam on the center of the patient's face to prevent magnifications of the left or right side in the final image. B. **Frankfurt plane laser beam**: Position the patient's head so that the Frankfurt plane is aligned with the Frankfurt plane laser beam.

\* The Frankfurt plane is the plane which joins the infra-orbital point to the superior border of the external auditory meatus.

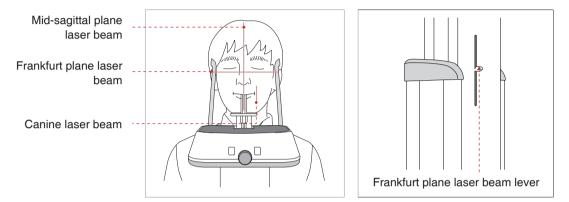

C. **Canine laser beam**: Have the patient smile to properly position the canine laser beam on the center of the patient's canine tooth. Rotate the thumb wheel, located under the patient support rest, forward or backward to properly align the beam.

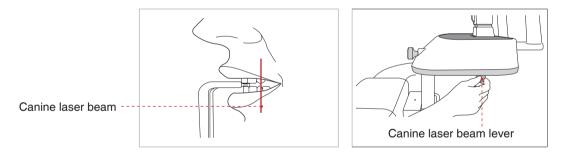

#### **Completing Patient Positioning**

A. After confirming patient positioning and beam alignment, adjust the temple supports to fit snugly on both sides of the patient's head using the temple support wheel. The temple support wheel is located at the front of the patient support rest.

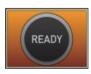

B. Click the **Ready** button on the GUI after the patient has been properly positioned. No X-Ray will be emitted at this point. The rotating unit will then move into position for imaging.

C. Proceed to section 6.4 Initiating X-Ray Exposure.

## 6.3.2 TMJ Open

There are two TMJ sub modes: **TMJ Open** and **TMJ Close**. Scan a TMJ Open image first and then scan a TMJ Close image. To prepare and position the patient, follow the process outlined below.

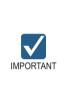

- Correct positioning is an important factor for image capturing. Proper positioning will reduce the appearance of the cervical spine in the reconstructed image.
- For a child with a large head circumference, Man/Woman mode may be selected instead of Child.

#### Positioning the patient

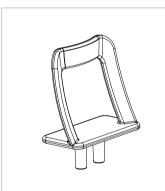

A. Insert the TMJ chin support.

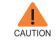

Disinfect the chin support using an alcohol-based cleaning solution and wipe away all residues with dry cloth before proceeding any further.

B. Loosen the **Temple Supports** by turning the **Temple Support Wheel** at the rare of the patient support table.

Temple support wheel

C. Guide the patient —facing the chin support — to the equipment.

D. Adjust the height of the equipment using the column up/down button until the patient's chin is resting on the chin support. Ensure that the chin is in contact with the chin support.

Patient position with

chin support

E. Ask the patient to:

- Stand upright
- Firmly grip the handle
- Lean his/her chest lightly against the equipment
- Position his/her feet slightly forward.

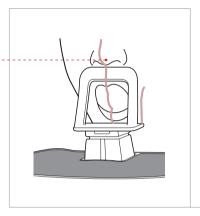

F. For TMJ Open imaging, have the patient:

- Open his/her mouth as wide as possible
- Keep his/her tongue positioned towards the palate
- Breathe through his/her nose
- Close his/her eyes.

Be careful the chin not to touch any part of the equipment.

The top of the TMJ support and the patient's acanthion point must remain in contact at all times during exposure.

G. Ensure that the patient's shoulders remain level and that his/her neck is relaxed. The cervical spine should be straight and upright.

H. Ask the patient to remain still until scanning is complete.

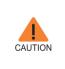

To acquire the best image possible, ask the patient not to:

- Breathe or swallow saliva during image acquisition - Move during image acquisition

#### Aligning the Laser Beams

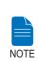

Clicking on the Confirm button after setting the parameters for imaging will activate the three laser beams (Mid-sagittal plane, Frankfurt plane and Canine) to facilitate patient alignment. The beams will disappear after 20 minutes or if the 'Ready' button is clicked.

To turn the laser beams On or Off, click the icon on the imaging GUI.

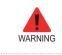

Be careful not to project the laser beams directly into the patient's eyes as this could severely damage the patient's vision.

A. **Mid-sagittal plane laser beam**: Position the Mid-sagittal plane laser beam at the center of the patient's face to prevent magnifications of the left or right side in the final image.

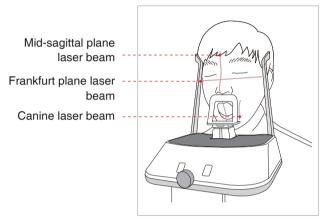

B. **Frankfurt plane laser beam**: Position the patient's head so that the Frankfurt plane is aligned with the Frankfurt plane laser beam.

For proper positioning, adjust the way in which the patient's head is tilted by adjusting the height of the column using the column up / down switch.

\* The Frankfurt plane is a plane which joins the infra-orbital point to the superior border of the external auditory meatus.

C. **Canine laser beam**: Position the canine laser beam to the left corner of the patient's lips. Rotate the thumb wheel, located under the patient support rest, forward or backward to properly align the laser.

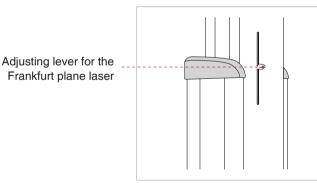

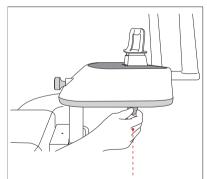

Adjusting lever for the canine laser

## **Completing Patient Positioning**

A. After confirming patient positioning and beam alignment, adjust the temple supports to fit snugly on both sides of the patient's head using the temple support wheel. The temple support wheel is located at the front of the patient support rest.

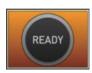

B. Click the **Ready** button on the GUI after the patient has been properly positioned. No X-Ray will be emitted at this point. The rotating unit will then move into position for imaging.

C. Proceed to section 6.4 Initiating X-Ray Exposure.

## 6.3.3 TMJ Close

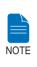

Scan a TMJ Open image first and then scan a TMJ Close image. Guide the patient to close his / her lips for TMJ Close imaging while maintaining the same position used for TMJ Open imaging.

The positions are the same for both modes, except for the position of the lips.

A. Shortly after **TMJ Open** imaging has been completed, you will receive the following message: "Do you want to take the **TMJ Close** image continuously?" Press the **OK** button to capture a **TMJ Close** image.

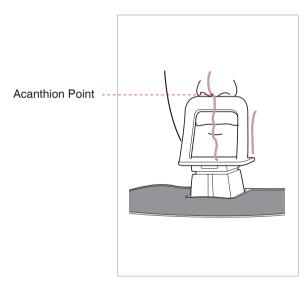

B. For **TMJ Close** imaging, Have the patient:

- Close his/her mouth
- Keep his/her tongue pressed against his/her palate
- Close his/her eyes

The top of the TMJ support must remain in contact with the patient's acanthion point during exposure.

Ask the patient to remain still until scanning is complete.

C. The laser beams should be aligned in the same way as for **TMJ Open** imaging.

D. Proceed to section 6.4 Initiating X-Ray Exposure.

## 6.3.4 Sinus

#### **Positioning the Patient**

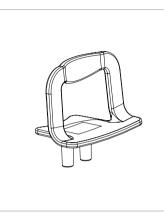

A. Insert the chin support (Sinus) into the receptacle on the equipment.

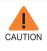

Disinfect the chin support using an alcohol-based cleaning solution and wipe away all residues with a dry cloth before proceeding any further.

B. Loosen the **Temple Supports** by turning the **Temple Support Wheel** at the rear of the patient support table.

C. Guide the patient —facing the chin support — to the equipment. Have the patient stand upright in the center of the equipment.

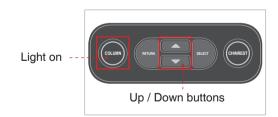

D. Adjust the height of the equipment using the column up / down button until the patient's chin rests comfortably on the chin support.

E. Ask the patient to:

- Stand upright
- Firmly grip the handle
- Lean his/her chest lightly against the equipment
- Position his/her feet slightly forward.

Temple support wheel

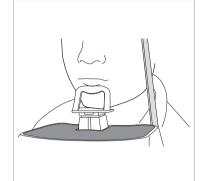

F. Ask the patient to press his/her lips against the chin support.

G. Ensure that the patient's shoulders remain level and that his/her neck is relaxed. The cervical spine should be straight and upright.

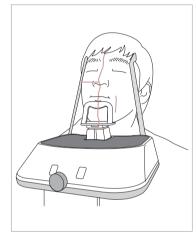

H. Have the patient:

- Tilt his/her head back by 10-15°
- Close his/her mouth
- Keep his/her tongue pressed against his/her palate
- Close his/her eyes

Ask the patient to remain still until scanning is completed.

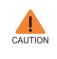

To acquire the best image possible, ask the patient not to:

- Breathe or swallow saliva during image acquisition - Move during image acquisition

#### Aligning the Laser Beams

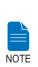

Clicking on the Confirm button after setting the parameters for imaging will activate the three laser beams (Mid-sagittal plane, Frankfurt plane and Canine) to facilitate patient alignment.

The beams will disappear after 20 minutes or if the Ready button is clicked. To turn the laser beams On or Off, click the icon on the imaging GUI.

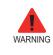

Be careful not to project the laser beams directly into the patient's eyes as this could severely damage the patient's vision.

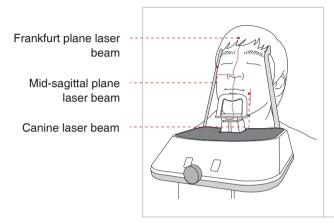

A. **Mid-sagittal plane laser beam**: Position the Mid-sagittal plane laser beam at the center of the patient's face to prevent magnifications of the left or right side in the final image.

B. Frankfurt plane laser beam: The Frankfurt plane laser beam should go from the top of the ear to the tip of the nose when the patient's head is tilted back  $10 - 15^{\circ}$ .

You may adjust the Frankfurt plane laser beam by manually adjusting the Frankfurt plane laser beam lever.

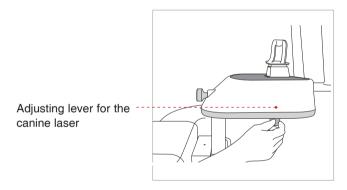

C. **Canine laser beam**: Have the patient smile to properly position the canine laser beam on the center of the patient's canine tooth.

Rotate the thumb wheel, located under the patient support rest, forward or backward to properly align the beam.

#### **Completing Patient Positioning**

A. After confirming patient positioning and beam alignment, adjust the temple supports to fit snugly on both sides of the patient's head using the temple support wheel. The temple support wheel is located at the front of the patient support rest.

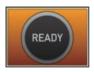

B. Click the **Ready** button on the PC after the patient has been properly positioned. At this point, X-Ray will not be emitted. The rotating unit will move to position for imaging.

C. Proceed to section 6.4 Initiating X-Ray Exposure.

# 6.4 Initiating X-Ray Exposure

The X-Ray exposure method and its sequences are the same for PANO Standard and PANO Special modes. The example used in this manual is the PANO Standard mode.

To emit the X-Ray, perform the following procedure.

If a problem occurs during image acquisition, press the red emergency stop switch to immediately stop all moving parts and cut off all power to the equipment's electrical components. You may then safely release the patient from the equipment.

To reset this switch, turn it clockwise until it pops up.

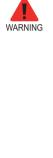

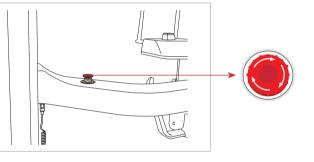

- Do not operate the PC during exposure. Failure to comply with this instruction may cause the system to malfunction.
- The operator shall observe the X-Ray safety regulations applicable to their area at all times during the operation of this equipment.

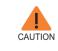

WARNING

If an emergency occurs during image acquisition, release the exposure switch to cease X-Ray emission.

A. Leave the X-Ray room and close the door. The operator must visually monitor the patient at all times during image acquisition.

B. Press and hold down the exposure switch until image acquisition is complete.

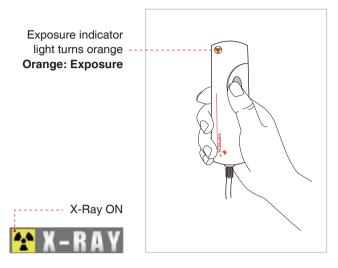

During X-Ray irradiation, ensure that

- The LED lamp on top of the equipment turns orange to indicate X-Ray emission.
- The warning lamp outside the X-Ray room turns on.
- The announcement mode of either beep or music is initiated, depending on the set-up.
- The radiation symbol on the upper left corner of GUI turns yellow to indicate X-Rays are being emitted.

C. The image appears in real time on the imaging GUI.

#### Ex) Magic PAN

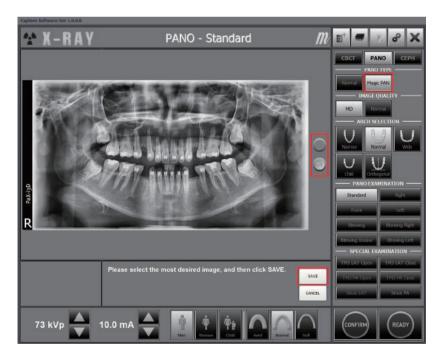

Two images are obtained, with each in the Magic PAN and Normal respectively. You would click either button to compare them with each other. The buttons:

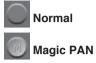

D. Click the Save button to save the image.

E. The captured image will be automatically transferred to EasyDent. Clicking the patient's name in the patient list after imaging will refresh the image list for that patient. The patient's most recent image will appear on the far left of the image window, as shown below.

Double-click an image to enlarge it for viewing or to check the quality of the image.

| Ensyllent VA Viewer                     |                     |              |          |            |                             |            | - 6                    |
|-----------------------------------------|---------------------|--------------|----------|------------|-----------------------------|------------|------------------------|
| in Edit Yew Databaus Dr                 | aw Mensure Imager   | Tool Implact | Window   | Help /     |                             |            |                        |
| 100 100 100 100 100 100 100 100 100 100 |                     | 200 1000     |          |            | INF DIGUN BHIEMING KIEEKINT |            |                        |
| Patient Explorer                        |                     |              | 14       | 1          | 1                           | -          | Sector Sector          |
|                                         | 00/15/2008 2050     | 02/15/20     | 09.20,52 | 02/15/2    | 08 20 5/ 02/15/2008 20      | 50         |                        |
| 14 No.                                  | Fallard Bruge N     | New Pariapi  | cal Con  | altation ( |                             |            |                        |
|                                         | Patient List        |              |          |            |                             | Image List |                        |
| A TON                                   | Patient Name        | Chart No.    | 6en      | 102        | Birtbdav                    | Image Type | Captured Date          |
| Chart.No. 1                             | Vatech Vatech       | 1            | Male     | 28         | 81/01/1979                  | R PANORAMA | 02/15/2008 PM 08-52-28 |
| First Name Vatech                       | and a second second |              |          |            |                             | E PANORAMA | 02/15/2008 PM 08-52-88 |
| Last Name Vatech                        |                     |              |          |            |                             | KI CEPHALO | 82/15/2088 PM 08:51:33 |
| Social ID                               |                     |              |          |            |                             | PANORAMA   | 02/15/2006 PM 06-56:48 |
|                                         |                     |              |          |            |                             |            |                        |
| Age/Gender 29 / Male                    |                     |              |          |            |                             |            |                        |
| Age/Gender 29 / Male<br>Treatment       |                     |              |          |            |                             |            |                        |
| Age/Gender 29 / Male                    |                     |              |          |            |                             |            |                        |

#### After Image Acquisition

After acquiring the image, complete the following steps:

- Loosen the temple supports to release the patient.
- Remove the hygiene cover from the bite block (for standard PANO mode only).
- Press **RETURN** to bring the Rotating Unit back to its initial position.

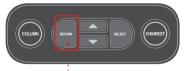

**RETURN** button

7

# **Acquiring CEPH Images**

| 7.1 | Setting the Exposure Parameters        | 90  |
|-----|----------------------------------------|-----|
| 7.2 | Positioning the Patient                | 94  |
|     | 7.2.1 Lateral (Full Lateral) (QR Code) | 95  |
|     | 7.2.2 Frontal (PA)                     | 97  |
|     | 7.2.3 SMV                              | 99  |
|     | 7.2.4 Waters View                      | 100 |
|     | 7.2.5 CARPUS                           | 101 |
| 7.3 | Initiating X-Ray Exposure              | 103 |

# 7 Acquiring CEPH Images

This chapter requires all of the preparatory steps outlined in **Chapter 5** to have already been completed. If these steps have not been completed, return to **Chapter 5** and complete the setup processes outlined there before proceeding to the processes outlined in this chapter.

# 7.1 Setting the Exposure Parameters

Perform the following procedures to set the exposure parameters for the specific patient and capture mode (for more details about CEPH imaging, refer to section **4.3.2 CEPH Mode**).

Depending on the sensor type employed, one of three kinds of imaging S/W comes with the equipment for the CEPH mode examination.

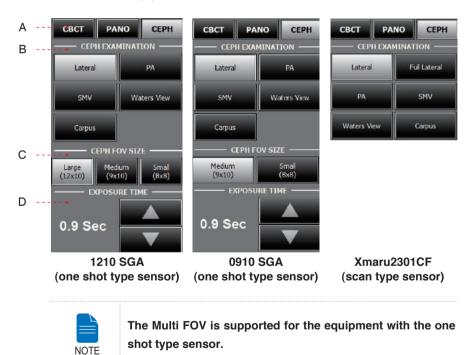

A. Click the **CEPH** button.

B. Select the scanning mode under CEPH Examination. – Lateral, Full Lateral, PA, SMV, Waters View, Carpus.

C. Select the FOV size for the specific imaging mode.

#### Model: OP / OS (one shot type sensor)

| FOV     | Details                                                                                                   |
|---------|----------------------------------------------------------------------------------------------------|
| 12 x 10 | Full size                                                                                                 |
| 9 x 10  | Region of the no interest of the rear part of the head is eliminated to minimize the X-Ray exposure area. |
| 8 x 8   | Child                                                                                                    |

#### D. Exposure time

One shot type sensor (optional)

| Examination Modes               | Scan Time (s) - Default |
|---------------------------------|-------------------------|
| Lateral                         | 0.9                     |
| PA / SMV / Waters View / Carpus | 1.2                     |

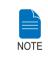

Exposure time can be adjusted by resolution of 0.1 s in the range of 0.7 s to 1.2 s.

#### Scan type sensor (optional)

| Examination Modes                           | Scan Time (s) - Default |
|---------------------------------------------|-------------------------|
| Lateral / / PA / SMV / Waters View / Carpus | 12.9                    |
| Full Lateral                                | 16.9                    |

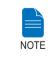

For information regarding to the exposure time of each CEPH imaging mode, refer to the section 4.3.2 CEPH mode.

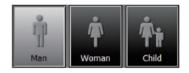

E. The gender and age of the patient is automatically selected according to EasyDent's patient information. Nevertheless, ensure that this information is correct.

|       | Age Group | VATECH's Standard |
|-------|-----------|-------------------|
|       | Child     | ≤ 12              |
| Adult | Man       | ≥ 13              |
|       | Woman     | 2 13              |

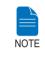

A Child is defined as a person who is younger than 12 years old. If child is selected, the image size and exposure dose are automatically reduced.

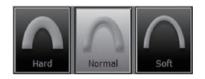

F. Select X-ray intensity.

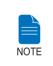

X-ray intensity (Hard, Normal, Soft) is according to the operator's decision.

Soft≤Normal≤Hard

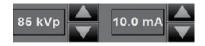

G. Default values for the tube voltage (kVp) and current (mA) will be displayed based on the patient's gender and X-ray intensity.

If necessary, you may manually adjust these values using the arrows to the right of each value.

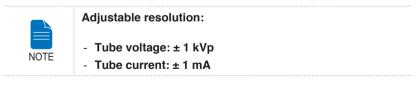

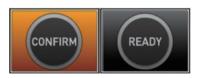

H. Click **Confirm** to accept the parameters.

When you click Confirm button:

- The Ready button will begin blinking to show that it is activate. This means that the equipment is ready for X-Ray exposure.
- The CEPH sensor and the 2<sup>nd</sup> collimator enter positioning mode.

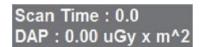

The scan time and estimated DAP (Dose Area Product) value are shown on the main display for the intended exposure.

I. Guide the patient to the equipment. Position the patient. Refer to section **7.2 Positioning the Patient**.

# 7.2 **Positioning the Patient**

Follow the procedure below to prepare and position the patient for CEPH imaging.

#### **Before Positioning the Patient**

- Ask the patient to remove all jewelry and metallic objects, such as earrings, hair pins, spectacles, dentures, and orthodontic appliances. These items may cause shadow images that could impede diagnosis.
- It is strongly recommended that the patient wear a lead apron for protection against any possible scatter radiation.
- Adjust the column height to the patient's height using the up / down button or switch (optional).

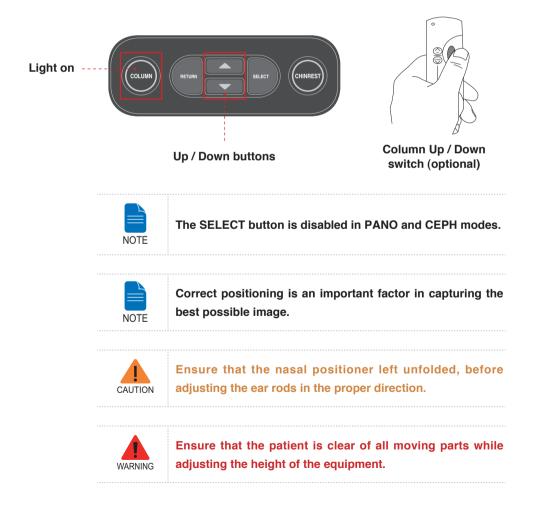

## 7.2.1 Lateral (Full Lateral)

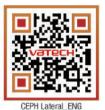

\*To link to the video

manual: scan the

QR code with smart

Porion position reference indicator

Ear rods

phone or pad.

NOTE

The order and manner to take an image are equivalent for the Lateral and Full Lateral modes, except for the exposure area in which the full lateral covers the patient head 60 mm wider than the lateral.

Follow the procedure below to position the patient.

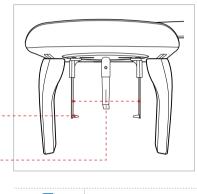

A. Widen the distance between the two ear rods.

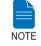

Porion position reference indicator enables the operator to easily identify the position of the porion on the image.

B. Guide the patient to the CEPH unit.

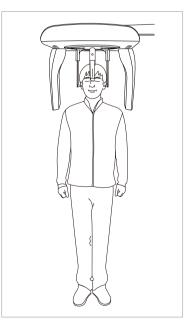

C. Ask the patient to stand upright.

Make sure that the patient's shoulders are level and that their neck is relaxed.

D. Adjust the height of the unit to suit the patient by pressing the column up / down button or switch (optional).

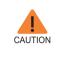

After adjusting the height of the column to suit the patient, fit the ear rods along the patient's ear canals and adjust the nasal positioner.

E. The ear rods should fit properly along the patient's ear canals. The patient's Frankfurt Plane should be parallel to the floor.

F. Position the nasal positioner on the patient's Nasion point. The height of nasal positioner can be adjusted.

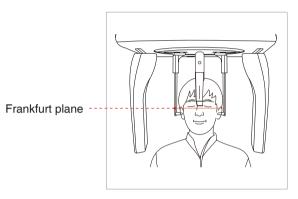

G. Ask the patient to swallow saliva and remain still until X-Ray exposure is complete.

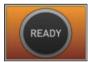

H. Click the **Ready** button after the patient has been properly positioned. No X-Ray will be emitted at this point. The CEPH sensor and the 2nd collimator will enter positioning mode.

I. Proceed to section 7.3 Initiating X-Ray Exposure.

## 7.2.2 Frontal (PA)

Follow the procedure below to correctly position the patient.

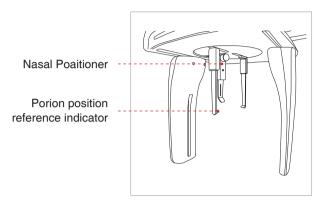

A. Turn the ear rods 90° clockwise from their initial position as shown in the illustration.

B. Widen the distance between the two ear rods.

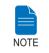

Porion position reference indicator enables the operator to easily identify the position of the porion on the image.

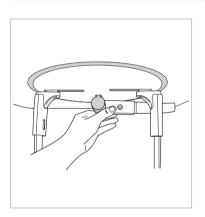

C. The nasal positioner should be flipped to the side and upward to prevent it from obstructing the image acquisition.

D. Guide the patient to the CEPH unit.

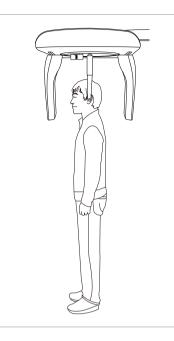

E. Adjust the height of the unit to suit the patient by pressing the column up / down button or switch (optional).

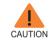

After adjusting the column to the patient's height, fit the ear rods along the patient's ear canals.

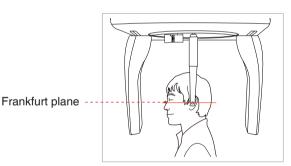

F. The ear rods should fit properly along the patient's ear canals. The patient's Frankfurt Plane should be parallel to the floor.

G. Ask the patient to swallow saliva and remain still with his/her mouth closed until X-Ray exposure is complete.

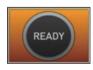

H. Click the **Ready** button after the patient has been positioned.

I. Proceed to section 7.3 Initiating X-Ray Exposure.

## 7.2.3 SMV

Follow the procedure below to prepare and position the patient.

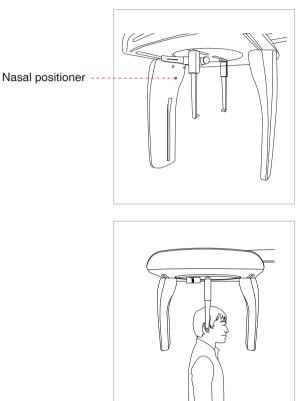

A. Widen the distance between the two ear rods.

B. The nasal positioner should be flipped to the side and up to prevent it from obstructing the image acquisition.

C. Guide the patient to the CEPH unit.

D. Adjust the height of the unit to suit the patient by pressing the column up / down button or switch (optional).

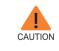

After adjusting the column to the patient's height, fit the ear rods along the patient's ear canals.

E. Place the ear rods along the patient's ear canals. Make sure that the ear rods are comfortably, yet firmly in place.

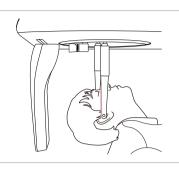

F. Gently tilt the patient's head back until his/her Frankfurt plane is perpendicular to the floor, as shown below.

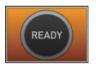

G. Click the **Ready** button after the patient has been properly positioned. No X-Ray will be emitted at this point. The CEPH sensor and the 2<sup>nd</sup> collimator will enter positioning mode.

H Proceed to section 7.3 Initiating X-Ray Exposure.

## 7.2.4 Waters View

Follow the procedure below to prepare and position the patient for Waters View mode image acquisition.

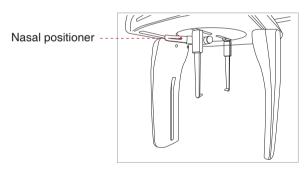

A. Widen the distance between the two ear rods.

B. The nasal positioner should be flipped to the side and up to prevent it from obstructing the image acquisition.

C. Guide the patient to the CEPH unit.

D. Ask the patient to stand upright facing the sensor.

Make sure that the patient's shoulders are level and that his/her neck is relaxed.

E. Adjust the height of the unit to suit the patient by pressing the column up / down button or switch (optional).

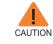

After adjusting the column to the patient's height, fit the ear rods along the patient's ear canals.

F. Place the ear rods along the patient's ear canals. Make sure that the ear rods are comfortably, yet firmly, in place.

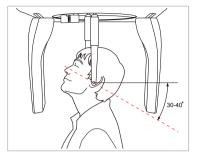

G. Ask the patient to swallow saliva and tilt his/her neck back 35° - 40°, with the mouth closed, until X-Ray exposure is complete.

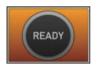

H. Click the **Ready** button after the patient has been properly positioned. No X-Ray will be emitted at this point. The CEPH sensor and the 2<sup>nd</sup> collimator will enter positioning mode.

I. Proceed to section 7.3 Initiating X-Ray Exposure.

## 7.2.5 CARPUS

#### Attaching the CARPUS plate

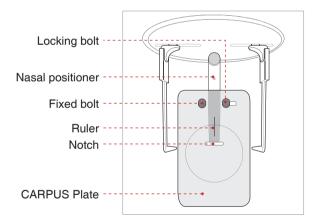

A. Match the notch on the CARPUS plate to the end of nasal positioner.

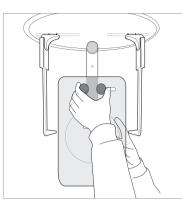

B. Slide the CARPUS plate onto the nasal positioner.

C. Slide the locking bolt on the CARPUS plate towards the nasal positioner and turn it to secure the CARPUS plate in place.

D. Ensure that the CARPUS plate is firmly in place.

## Positioning the Patient

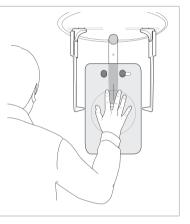

A. Ask the patient to put his/her right hand flat on the CARPUS plate. It is important to ensure that the patient does not bend his/ her fingers.

B. Have the patient close their eyes and remain still until scanning is complete.

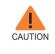

Ask the patient not to block the ruler on the nasal positioner by his / her fingers. It could deteriorate image quality.

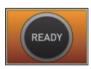

C. Click the **Ready** button after the patient has been properly positioned. No X-Ray will be emitted at this point.

D. Proceed to section 7.3 Initiating X-Ray exposure.

# 7.3 Initiating X-Ray Exposure

The X-Ray exposure method and process is the same for all CEPH modes. The example and images below are taken from an X-Ray performed in **CEPH Lateral** mode.

> If a problem occurs during image acquisition, press the red emergency stop switch to immediately stop all moving parts and cut off the power to the equipment's electrical components. You may then proceed to release the patient safely from the equipment.

> To reset the emergency switch, turn it clockwise until it pops up.

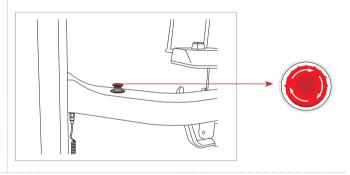

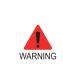

WARNING

- Do not operate the PC during exposure. Failure to comply with this instruction may cause the system to malfunction.
- The operator shall observe the X-Ray safety regulations applicable to their area at all times during the operation of this equipment.

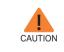

If an emergency occurs during image acquisition, release the exposure switch to cease X-Ray emission.

A. Leave the X-Ray room and close the door. The operator must maintain visual contact with the patient at all times during image acquisition.

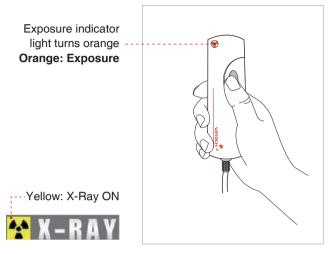

B. Press and hold down exposure switch until the image is acquired.

During X-Ray irradiation, ensure that:

- The LED lamp on top of the equipment turns orange to indicate X-Ray emission.
- The warning lamp outside the X-Ray room turns on.
- The announcement mode of either beep or music is initiated, depending on the set-up.
- The radiation symbol on the upper left corner of GUI turns yellow to indicate X-Rays are being emitted.

The image appears in real time on the imaging GUI.

C. Click the **Save** button to save the acquired image. If automatic save has been selected as a default setting, the image will be saved automatically.

D. The captured image will be automatically transferred to **EasyDent**. Clicking the patient's name in the patient list after imaging will refresh the image list for that patient. The patient's most recent image will appear on the far left of the thumbnail image pane.

| i Boovitiont VA Viewar<br>Re Edit View Database Draw                                                                             | Measure Image                | Ind motor       | Sindaw H    | 10            |                        |                                                                                         | 5                                                                                                    |
|----------------------------------------------------------------------------------------------------|------------------------------|-----------------|-------------|---------------|------------------------|-----------------------------------------------------------------------------------------|----------------------------------------------------------------------------------------------------|
| 🛔 🗟 💐 😹 🛔                                                                                                    |                              | Q 4             |             |               |                        | e Ner Naut                                                                              |                                                                                                    |
| Palert Explore                                                                                                    |                              |                 | 05 20 52    | 62/15/2008 20 | 5 80.15 000 20 50      | -                                                                                       | (in) (in)                                                                                                    |
| <b>v</b>                                                                                                    | Patient Image \ Patient List | dave T. Periade | tal   Cirea | diation (     |                        | mege List                                                                               |                                                                                                    |
| Chief No. 1<br>First Name Vatech<br>Last Name Vatech<br>Social D<br>AppGender 29 / Male<br>Treatment<br>Mobile<br>Té<br>E-mail @ | Potent Name<br>Valech Valech | Chert Ne.       | Gen<br>Male | Age<br>(B     | Briticoy<br>BL(48/1979 | Image Type<br>© CEPHALO<br>III PARCENINA<br>PRACEMANA<br>III PRACEMANA<br>III PRACEMANA | Cardinal Date<br>(DYN5,2000 PH (065208)<br>(DYN5,2000 PH (065208)<br>(DYN5,2000 PH (0651-03)<br>(DYN5,2000 PH (0651-03) |
| Search(Date)                                                                                                    |                              |                 |             |               |                        |                                                                                         |                                                                                                    |

E. Double-click on the image to enlarge it for viewing or to check its quality.

#### Sample images: with one shot type sensor

**PA: Posterior – Anterior** 

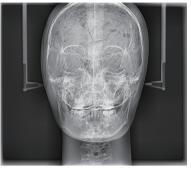

FOV 12 x 10 (inches) 30.48x25.40 (cm)

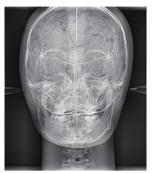

FOV 9 x 10 (inches) 22.86x25.40 (cm)

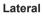

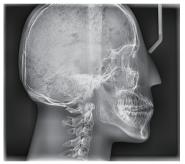

Full Lateral : FOV 12 x 10 (inches) 30.48x25.40 (cm)

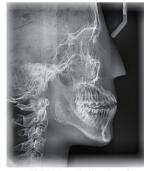

FOV 8 x 8 (inches) 20.32x20.32 (cm)

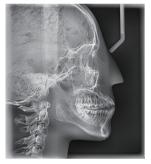

Lateral : FOV 9 x 10 (inches) 22.86x25.40 (cm)

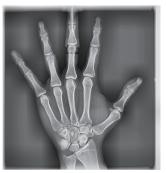

Carpus

## After Image Acquisition

After acquiring the image, complete the following steps:

- Fold away the nasal positioner.
- Loosen the ear rod supports and remove them from the patient's ears.
- Release the patient.
- Press **RETURN** to bring the Rotating Unit back to its initial position.

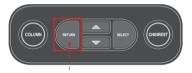

**RETURN** button

8

# **Acquiring CT Images**

|   | 8.1 | Setting the Exposure Parameters               | 108  |
|---|-----|-----------------------------------------------|------|
| 1 | 8.2 | Positioning the Patient                       | 112  |
|   | 8.3 | Acquiring a SCOUT image                       | 117  |
|   |     | 8.3.1 Starting imaging with the SCOUT feature | .118 |
|   |     | 8.3.2 SCOUT Viewer                            | .120 |
|   | 8.4 | Initiating X-Ray Exposure                     | 121  |

# 8 Acquiring CT Images

This chapter requires all preparatory steps outlined in **Chapter 5** to have already been completed. If you have not completed these steps, return to **Chapter 5** and complete the process described there before performing the tasks outlined in this chapter.

## 8.1 Setting the Exposure Parameters

Perform the following procedures to set capture parameters for the specific patient and capture mode (For more details, refer to section **4.3.3 CBCT Mode**).

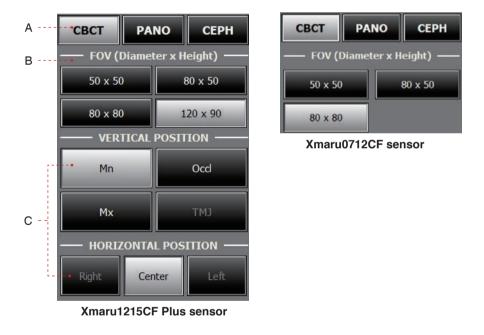

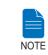

The FOV size is determined by the CT sensor attached on the equipment.

A. Click the **CBCT** button. The rotating unit will move to position for CT scanning.

B. Select the FOV size for the CT.

C. Select the ROI to be captured under VERTICAL POSITION and HORIZONTAL POSITION.

Once you have selected an FOV size and ROI (Region of Interest) to capture, the area of the selected FOV and position of ROI will be viewed on the guidance image as shown below. For the FOV 50 X 50, you may select a specific tooth position to be captured on the full arch guidance image.

| Mode | FOV (mm) | ROI                          |
|------|----------|------------------------------|
|      | 120 X 90 | Mn - Center                  |
|      | 80 X 80  | Mn - Center                  |
|      | 80 X 50  | Mn - Right                   |
|      | 50 X 50  | Mn / Left Central<br>Incisor |

The following shows a few examples about guidance image.

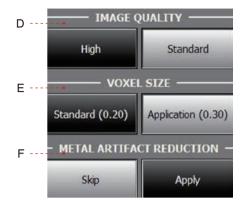

D. Select the image acquisition speed under High (24 s) or Standard (15 s).

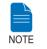

High: Higher quality image acquisition mode than Standard mode.

E. Select either Standard or Application mode for the voxel resolution.

F. If **Metal Artifact Reduction** is necessary, click **Apply** under **Metal Artifact Reduction**. Metal Artifact Reduction reduces the appearance of metal in imaging. This function is most effective when there are fewer than 3 metal artifacts.

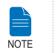

The MAR (Metal Artifact Reduction) function doubles image reconstruction time.

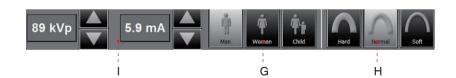

G. Gender selection will be made automatically according to the patient information registered in EasyDent. Nevertheless, ensure that this information is correct.

|       | Age Group | VATECH's Standard |
|-------|-----------|-------------------|
|       | Child     | ≤ 12              |
| Adult | Man       | ≥ 13              |
| Adult | Woman     | 2 13              |

H. Select the patient's bone density type.

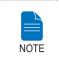

Bone density (Hard, Normal, or Soft) is determined based on the circumference of the patient's head.

#### Soft≤Normal≤Hard

I. A default tube voltage (kVp) and current (mA) value will be displayed based on the patient's gender and bone density. If necessary, you can perform manual adjustments by clicking the arrows to the right of each number.

|      | Adjustable resolution:                    |
|------|-------------------------------------------|
|      | <ul> <li>Tube voltage: ± 1 kVp</li> </ul> |
| NOTE | - Tube current: ± 0.1 mA                  |

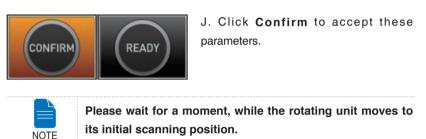

When you click Confirm button:

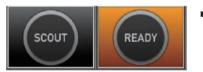

The Confirm button turns to the SCOUT and then the Ready button is enabled and flashes

This means that the equipment is ready for X-Ray exposure.

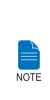

SCOUT capture is featured in FOV size 80 X 50 and 50 X 50.

In case of abnormal patient's arch, the chinrest height adjustment through the SCOUT feature enables the user to acquire better image. When the SCOUT image needs to be acquired, position the patient first, followed by clicking the SCOUT button.

For details about imaging in the SCOUT mode, refer to the section 8.3 Acquiring a Scout image.

- The Rotating unit will move to its initial scanning position.
- The chin support will adjust itself according to the mode selected.

Three laser beams (CT horizontal (X), Mid-sagittal (Y) and CT vertical (Z)) will activate to facilitate patient alignment. These beams will disappear after 20 minutes or if the Ready button is clicked.

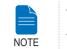

The laser beams On / Off button are on the upper right of the GUI:

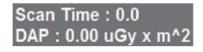

The scan time and estimated DAP (Dose Area Product) value are shown on the main display for the intended exposure.

K. Guide the patient to the equipment. Position the patient. Refer to section **8.2 Positioning the Patient**.

## 8.2 Positioning the Patient

Follow the procedure outlined below to properly position the patient for CT scanning.

## **Before Positioning the Patient**

- Ask the patient to remove all jewelry and metallic objects, such as earrings, hair pins, spectacles, dentures, and orthodontic appliances. These items can cause shadow images which could obstruct diagnosis.
- It is strongly recommended that the patient wear a lead apron to protect against scatter radiation.
- Adjust the column height to the patient's height using the up / down button or switch (optional).

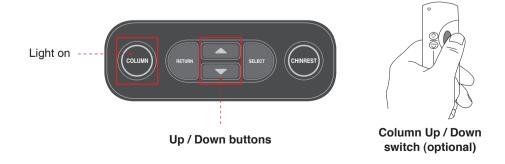

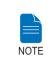

In general, imaging is performed with the patient in an upright position. However, a stool may be used for imaging patients with special circumstances. If a stool is used, ensure that the beams and movement of unit are not obstructed by the stool.

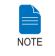

Correct positioning is an important factor in capturing the best possible image. Proper positioning will reduce the appearance of the cervical spine in the image.

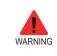

Be careful not to project the laser beams directly into the patient's eyes as this could severely damage the patient's vision.

## **Positioning the Patient**

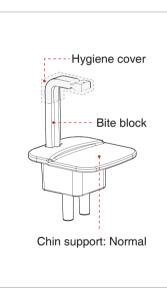

A. Insert the normal chin support and bite block into the chin support receptacle on the equipment.

B. Place a hygienic cover over the bite block.

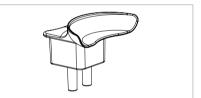

\* For patients who lack teeth, use the edentulous chin support. Refer to section 3.3.3 Components and Positioning Accessories.

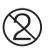

WARNING The hygiene cover for the bite block is intended for single use only. Always replace the hygiene cover for each new patient.

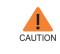

Disinfect the chin support and bite block using an alcoholbased cleaning solution and wipe away all residue with dry cloth before each new patient.

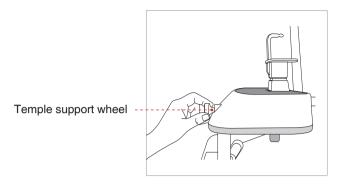

C. Loosen the temple supports by turning the Temple Support Wheel at the rear of the patient support table.

D. Guide the patient —facing the chin support — to the equipment.

E. Adjust the height of the column using the column up / down button or switch (optional) until the patient's chin rests comfortably on the Chinrest.

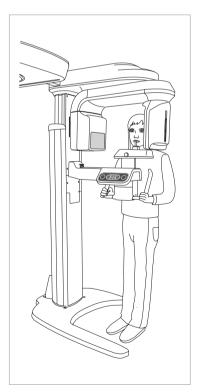

F. Ask the patient to:

- Stand upright
- Firmly grip the handles on both sides of the unit
- Lean his/her chest lightly against the equipment
- Position his/her feet slightly forward

Ensure that the patient's shoulders remain level and that his/her neck is relaxed. The cervical spine should be straight and upright.

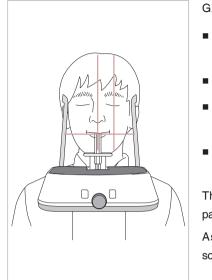

G. Have the patient:

- Bite the bite block along its grooves using his/her upper and lower incisors
- Close his/her lips
- Keep his/her tongue pressed against his/her palate
- Close his/her eyes

The patient's occlusion line should be parallel to the floor.

Ask the patient to remain still until scanning is complete.

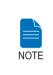

To acquire the best image possible, ask the patient not to:

Breathe or swallow saliva during image acquisitionMove during image acquisition

## **Aligning the Laser Beams**

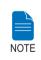

Three laser beams - CT horizontal (X), Mid-sagittal (Y) and CT vertical (Z) - will be activated to facilitate patient positioning. The beams will disappear after 20 minutes or if the Ready button is clicked.

To turn the laser beams on or off, click the icon on the imaging GUI.

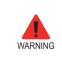

Be careful not to project the laser beams directly into the patient's eyes as this could severely damage the patient's vision.

The 3D CT image centers the FOV on the intersection of the three laser beams (CT horizontal (X), Mid-sagittal (Y) and CT vertical (Z)).

#### 8 Acquiring CT Images

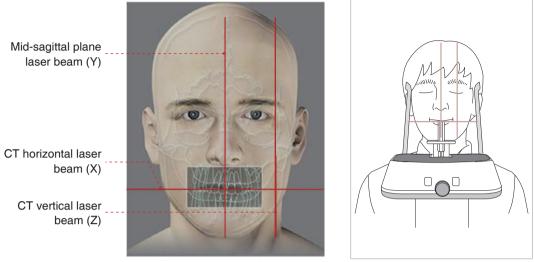

(FOV 80 X 50)

A. **CT horizontal laser beam (X):** Position the CT horizontal laser beam at the center of the FOV area. If necessary, the CT horizontal laser beam can be manually adjusted by pressing the Chinrest up / down button to make fine adjustments  $(1 \rightarrow 2 \rightarrow 3)$ .

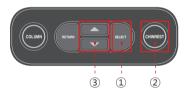

1. Touch the SELECT button to switch the mode (COLUMN  $\rightarrow$  CHINREST).

2. Ensure that the CHINREST LED light is On.

3. Touch the Up / Down buttons.

B. **Mid-sagittal plane laser beam (Y)**: Position the Mid-sagittal plane laser beam at the center of the FOV area.

C. **CT vertical laser beam (Z)**: Position the CT vertical laser beam at the center of FOV from the patient's lateral.

#### **Completing Patient Positioning**

A. After confirming patient positioning and beam alignment, adjust the temple supports to fit snugly on both sides of the patient's head using the temple support wheel. The temple support wheel is located at the front of the patient support rest.

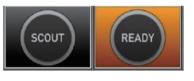

B. Click the **Ready** button on the GUI after the patient has been properly positioned. No X-Ray will be emitted at this point. The rotating unit will then move to position for imaging.

If, for the FOV size of 80 x 50 and 50 x 50, the **SCOUT** image is to be acquired, click the **SCOUT** button.

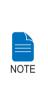

SCOUT capture is featured in FOV size 80 x 50 and 50 X 50.

In case of abnormal patient's arch, the chinrest height adjustment through the SCOUT feature enables the user to acquire better image. For details about imaging in the SCOUT mode, refer to the 'section 8.3 Acquiring a Scout image'.

C. Proceed to section 8.4 Initiating X-Ray Exposure.

But if the SCOUT feature is selected, move to the following section 8.3 Acquiring a SCOUT image, and then the section 8.4 Initiating X-Ray Exposure.

## 8.3 Acquiring a SCOUT image

In general, the imaging trajectory is predefined along the normal arch shape. In case of abnormal patient's arch, the chinrest height adjustment through the SCOUT feature enables the user to acquire better image.

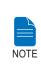

The SCOUT feature is incorporated in the CT imaging mode with the FOV 80 x 50 and 50 X 50.

The procedures for the SCOUT image acquisition are the same for both FOVs.

## 8.3.1 Starting imaging with the SCOUT feature

## SCOUT Imaging Flow Chart

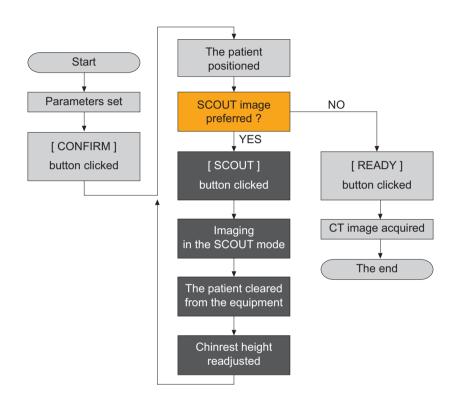

## Imaging and Coordinate compensation

The parameter setting for exposure and patient positioning are the same as those described in the section 8.1 and 8.2. For the SCOUT feature-specific imaging, do take the steps in the following manner.

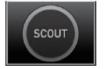

A. When the parameter setting and patient position are done, click the **SCOUT** button.

- B. Press and hold down the exposure switch to acquire the **SCOUT** image.
- C. Guide the patient out of the equipment.

Always perform the chinrest coordinate adjustment after the patient is cleared from the equipment.

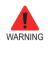

Failure to do so could result in the physical injury, due to the vertical movement of chinrest to new position reflected after the 'CONFIRM' button on the SCOUT Viewer is clicked.

D. Once the imaging has been completed, the resulting image with the SCOUT feature appears.

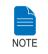

For details about the SCOUT Viewer, refer to the section 8.3.2 SCOUT viewer.

The green-colored horizontal line appears on the **SCOUT** image, when the left button of the mouse is clicked at the point which you want to move to the center of the image (Ex:  $50 \times 50$ ).

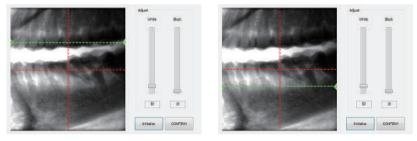

[Maxillary is compensated]

[The teeth root of Mandible is compensated]

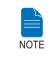

To adjust the image contrast for making the compensating point distinct, you may adjust the black and white level with the Adjust control on the right of image.

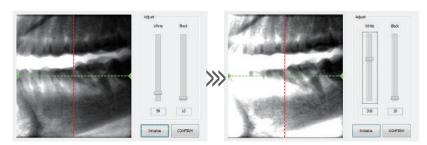

<Ex) White level: 50→306>

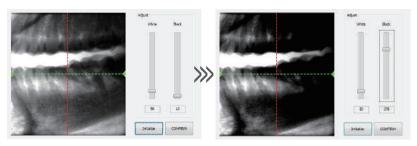

<Ex) Black level: 50→306>

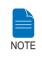

To adjust the image contrast for making the compensating point distinct, you may adjust the black and white level with the Adjust control on the right of image.

E. Upon clicking the **CONFIRM** button, the **SCOUT** view screen closed, and the chinrest moves to newly compensated position vertically.

F. Guide the patient into the equipment again and position the patient.

G. Click the **READY** button from the GUI.

H. Press and hold down the exposure switch to acquire the CT image: refer to the section **8.4 Initiating X-Ray Exposure**.

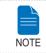

If the acquired image is unsatisfactory, you may repeat the steps above with a different coordinate.

## 8.3.2 SCOUT Viewer

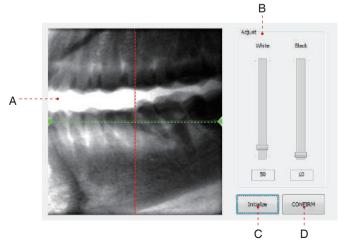

#### A. Raw View Window:

- Displays the acquired image and the guideline.
- The green-colored horizontal line appears when the mouse clicked at the point to be moved to on the image.

#### B. Adjust

- White: make the current white level whiter.
- Black: make the current dark level darker.

C. **Initialize** : When clicked, returns to the initial state of the completion of the **SCOUT** imaging.

D. **CONFIRM** : When clicked, the **SCOUT** view screen closed and the chinrest moves to newly compensated position vertically.

## 8.4 Initiating X-Ray Exposure

Perform the following process to acquire an image in CT mode.

If a problem occurs during image acquisition, press the red emergency stop switch to immediately stop all moving parts and cut off all power to the equipment's electrical components. You may then safely release the patient from the equipment.

To reset this switch, turn it clockwise until it pops up.

WARNING

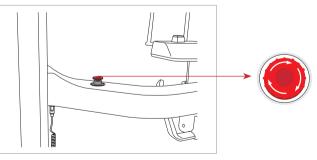

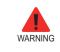

Do not operate the PC during exposure. Failure to comply with this instruction may cause the system to malfunction.

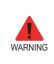

The operator shall observe the X-Ray safety regulations applicable to their area at all times during the operation of this equipment.

A. Leave the X-Ray room and close the door. The operator must visually monitor the patient at all times during image acquisition.

B. Press and hold down the exposure switch until image acquisition is complete.

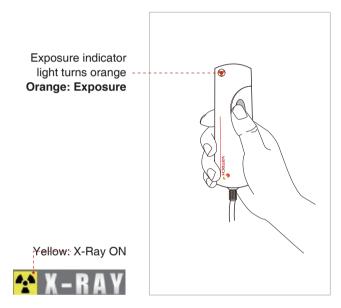

During X-Ray irradiation, ensure that

- The LED lamp on top of the equipment turns orange to indicate X-Ray emission.
- The warning lamp outside the X-Ray room turns on.
- The announcement mode of either beep or music is initiated, depending on the set-up.
- The radiation symbol on the upper left corner of GUI turns yellow to indicate X-Rays are being emitted.

The image appears in real time on the imaging GUI.

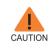

If an emergency occurs during image acquisition, release the exposure switch to cease X-Ray emission.

C. The captured image is automatically reconstructed and converted into a DICOM file. Click the **Save** button to store the file in the patient database (If automatic save is selected in the program settings, the image will be saved automatically).

If automatic image reconstruction fails, the image must be reconstructed manually by clicking the reconstruction button ( ) in the upper right corner of the screen.

Select modality and click Search  $\rightarrow$  Reconstruction.

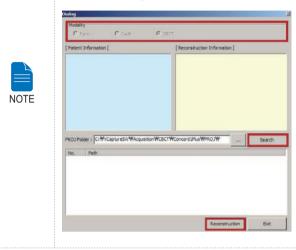

Once acquisition is complete, the image is automatically transferred to **EasyDent**.

D. Clicking the patient's name in EasyDent's patient list will refresh the image list for that patient. The patient's most recent image will appear on the far left of the thumbnail image pane, as shown below.

|                                                                                                    |                                                | 2029 SHARES REFOR                                  |                        | N 051229       | 2011/12/23 PM 05:00.4              | *                                                                                                    | 2011/02/21PH (42) @                                                                                                    |
|----------------------------------------------------------------------------------------------------|------------------------------------------------|----------------------------------------------------|------------------------|----------------|------------------------------------|----------------------------------------------------------------------------------------------------|----------------------------------------------------------------------------------------------------|
| 29                                                                                                    | Parent anage Verw                              | Periodal   Consultation   I                        | bum                    |                |                                    | Image List                                                                                                    |                                                                                                    |
| Chart No. 20111223 * First Name vatech Last Name vatech Social ID Applieder 26 / Male Treatment Noble Tel Fe SaterDeet SaterDeet | Patient Name<br>satech satech<br>satech satech | Chart Nis.<br>20111223, 158155<br>20111223, 158266 | Gender<br>Male<br>Male | Age<br>0<br>38 | Demoky<br>2011/02/01<br>1985/07/10 | Image Type           III CANERA (ISI)           III CANERA (ISI)           III CANERA (ISI)           III CIPHALO           III CIPHALO           III CIPHALO           III CIPHALO           III CIPHALO           III CIPHALO           III CIPHALO           III PANCORAMA | Captered Det:<br>2011/32/29 PM 054-94<br>2011/32/29 PM 054-94<br>2011/32/29 PM 053-93<br>2011/32/29 PM 053-93<br>2011/32/29 PM 053-93<br>2011/32/29 PM 054-94<br>2011/32/29 PM 054-94<br>2011/32/29 PM 054-94<br>2011/32/29 PM 054-94<br>2011/32/29 PM 054-94<br>2011/32/29 PM 054-94<br>2011/32/29 PM 054-94 |
| en drugent i 13                                                                                                    |                                                |                                                    |                        |                |                                    |                                                                                                    | 20142/219441348/9                                                                                                    |
|                                                                                                    | Tudiy Cestured List<br>Patient Name            | Chart No.                                          |                        | Birthday       |                                    | Patient Name Chat N                                                                                                    | . Bittiday                                                                                                    |

E. Double-click the CT image on the thumbnail to open **Ez3D plus**, the system's 3D viewing program. **Ez3D plus** facilitates prompt analysis and diagnosis of the patient's 3D image.

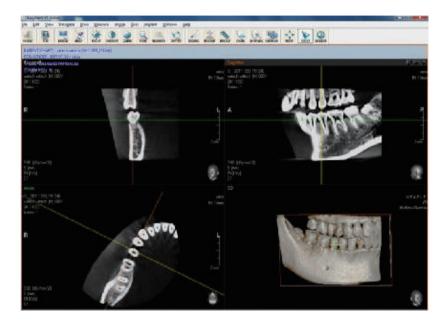

## After Image Acquisition

Perform the following tasks after acquiring a CT image:

- Loosen the temple supports and release the patient.
- Remove the hygiene barrier from the bite block.
- Press **RETURN** to bring the rotating unit back to its initial position.

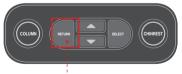

**RETURN** button

**9** Troubleshooting

#### **Troubleshooting** 9

If a problem occurs while operating this equipment, perform the corresponding troubleshooting measure outlined in the table below. If the problem persists, please contact our customer support staffs.

| - If the device is not moving |                                                              |  |  |  |
|-------------------------------|--------------------------------------------------------------|--|--|--|
| Cause                         | Solution                                                     |  |  |  |
| Power failure                 | Check the equipment's power supply.                          |  |  |  |
| Initialization status         | Wait until the equipment has initialized and then try again. |  |  |  |
| Control PC                    | Check the connection status of Serial Port (RS232)           |  |  |  |
| connection failure            | which connects the PC to the equipment.                      |  |  |  |

#### - If the exposure switch is not functioning

| Cause        | Solution                                                        |  |  |
|--------------|-----------------------------------------------------------------|--|--|
| Ready status | Check whether it is ready for capturing at the imaging program. |  |  |

| - If imaging cannot be performed |                                                   |  |  |
|----------------------------------|---------------------------------------------------|--|--|
| Cause                            | Solution                                          |  |  |
|                                  | Wait until the equipment has initialized and then |  |  |
| Initialization status            | try again. If this problem persists, restart the  |  |  |
|                                  | equipment.                                        |  |  |

- If the laser beam has shut off and patient alignment cannot be performed

| Cause                                                     | Solution                                                                                |
|-----------------------------------------------------------|-----------------------------------------------------------------------------------------|
| The time allotted for<br>patient alignment<br>has expired | Press the laser beam button to turn on the lasers and then carry out patient alignment. |

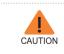

Do not allow any liquids in the vicinity of the machine as moisture may cause extensive damage to this equipment's electrical components.

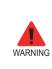

If a problem occurs during image acquisition, press the red emergency stop switch located on the handle frame to immediately stop all moving parts and cut off all power to the equipment's electrical components. You may then safely release the patient from the equipment.

# 10

## **Cleaning and Maintenance**

| 10.1 | Cleaning    | 128 |
|------|-------------|-----|
| 10.2 | Maintenance | 129 |

## **10** Cleaning and Maintenance

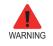

Always turn off the power to the equipment and disconnect it from the power outlet before cleaning.

## 10.1 Cleaning

- Thoroughly clean areas of the equipment which come into contact with the patient, such as the handle frame, chin support and bite block.
- Do not use spray cleaners or solvents as they could enter the equipment and damage to the electrical components or cause a fire.
- Do not use abrasive liquids such as acetone, gas, or oil, which could corrode the surface of the equipment.
- Do not use cleaning products which contain silicon as they could potentially damage the equipment's electrical components.

The following table summarizes the standard cleaning procedures to be performed by the operator.

| Accessories                                                              | Cleaning Process                                                                                                    |
|--------------------------------------------------------------------------|----------------------------------------------------------------------------------------------------|
| Bite block                                                               | Clean the bite blocks using an alcohol-based disinfectant and dry thoroughly with a soft dry cloth, before each patient is X-Rayed.   |
| Temple support                                                           | Clean the temple support using an alcohol-based disinfectant and dry thoroughly with a soft dry cloth before each patient is X-Rayed. |
| Chin support                                                             | Clean the chin support using an alcohol-based disinfectant before each patient is X-Rayed.                                            |
| All components that<br>come into contact with<br>the patient or operator | Clean components using an alcohol-based disinfectant before each patient is X-Rayed.                                                  |

| Accessories               | Cleaning Process                                                                                      |  |  |
|---------------------------|----------------------------------------------------------------------------------------------------|--|--|
| Computer and peripherals  | Follow the manufacturers' instructions found in the accompanying manuals.                             |  |  |
| Outer covers of equipment | Wipe the unit with a dry cloth at the end of each day.                                                |  |  |
|                           | CAUTION Do not use cleaning agents in aerosol or spray form directly on the surface of the equipment. |  |  |

## 10.2 Maintenance

VATECH requires periodic constancy tests to ensure image quality and the safety for the patient and operator.

Only VATECH authorized technicians can perform inspection and service of this equipment. For the technical assistance, contact VATECH service center or your local VATECH representative.

#### **Regular Maintenance**

NOTE There are no user serviceable parts inside this equipment. If servicing is required, please contact the VATECH service center or your local VATECH representative.

- Always turn off the equipment before performing any maintenance.
  - Never remove equipment covers. There are no repairable parts inside.
- The only part that can be replaced by the user is the input fuses, which must comply with the manufacturer's specification.
  - In order to safeguard against fire, only replace fuses with fuses of the same type and range.
- Do not use force to unplug cables.
- Do not expose the equipment or components in an area which is susceptible to water or humidity.

- Do not expose the equipment in an area which subject to temperature extremes, poor ventilation, direct sun light, dust, salt, etc.
- Keep all detachable components well organized and clean.
- Make sure that the equipment is well grounded.
- Never try to modify this equipment, including the wires or cables. Modifying this equipment may damage it beyond repair.

## Maintenance Task Checklist

| Maintenance Tasks                                                                                                    | Maintenance<br>period |
|----------------------------------------------------------------------------------------------------|-----------------------|
| Before operation, ensure that the equipment is clean and<br>ready for use. Make sure that all parts which come into<br>contact with the patient have been disinfected and cleaned.                             | Daily                 |
| After using the equipment, make sure that the main power switch has been turned off.                                                                                                    | Daily                 |
| Ensure that the equipment is firmly plugged into a dedicated power source.                                                                                                    | Daily                 |
| Ensure that the plug and power cord are not hot                                                                                                    | Daily                 |
| Confirm that the orange (exposure) indicator lamp turns<br>on when the exposure switch is pressed. Ensure that the<br>orange (exposure) indicator light remains on for the entire<br>duration of the exposure. | Daily                 |
| Ensure that the power cable is not kinked, broken, exposed and that it is free of all other defects.                                                                                                    | Weekly                |
| Confirm that activating the emergency stop switch ceases<br>the unit's operation. Pressing the emergency stop switch<br>should stop all equipment movements and X-Ray emission.                                | Weekly                |
| Ensure that all visible labels are intact and legible.                                                                                                    | Monthly               |
| Check for possible wear or damage to the exposure switch cable.                                                                                                    | Monthly               |
| Confirm that the audio message is audible throughout the duration of the exposure.                                                                                                    | Monthly               |

# 11

# **Disposing of the Unit**

## 11 Disposing of the Unit

In order to reduce environmental contamination, this equipment is designed to be as safe as possible to use and dispose of. Many components of this equipment, except for some like X-Ray tube, are environment-friendly and can be recycled.

All parts and components which contain hazardous materials must be disposed in accordance with disposal regulations (IEC 60601-1 6.8.2 j).

| Part                      | Material                 | Recyclable     | Waste<br>Disposal<br>Site | Hazardous<br>waste;<br>Needs<br>Separate<br>Collection |
|---------------------------|--------------------------|----------------|---------------------------|--------------------------------------------------------|
| Frame and covers          | Aluminum<br>and plastics | •              |                           |                                                        |
| Motors                    |                          | •              |                           |                                                        |
| Circuit boards            |                          |                |                           |                                                        |
| Oshlas and                | Copper                   | •              |                           |                                                        |
| Cables and<br>transformer | Steel                    | •              |                           |                                                        |
|                           | Oil                      |                | •                         |                                                        |
|                           | Wood                     | •              |                           |                                                        |
| Packing                   | Cardboard                | •              |                           |                                                        |
|                           | Paper                    | •              |                           |                                                        |
| X-Ray tube                |                          |                |                           |                                                        |
| Sensor head               | Retu                     | Irn the sensor | head to VAT               | ECH                                                    |
| Other parts               |                          |                | ٠                         |                                                        |

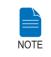

Please observe all regulations relevant to the disposal of waste in your country.

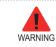

This dental equipment shall not be disposed of as domestic garbage materials.

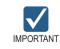

Please clean, disinfect and sterilize the equipment before dissembling it and disposing of its parts.

12

## **Technical Specifications**

| 12.1 | Mechanical Specifications    | 134 |
|------|------------------------------|-----|
| 12.2 | X-Ray Generator              | 137 |
| 12.3 | Electrical Specifications    | 142 |
| 12.4 | Environmental Specifications | 142 |

## **12** Technical Specifications

## 12.1 Mechanical Specifications

## **Image Magnification**

| Mode | FDD (mm) | FOD (mm) | ODD (mm) | Magnification |
|------|----------|----------|----------|---------------|
| PANO | 585.9    | 439.7    | 146.2    | 1.33 constant |
| CEPH | 1,745    | 1,524    | 221      | 1.14 constant |
| СТ   | 642.3    | 409.7    | 232.6    | 1.56 constant |

FDD : Focal Spot to Detector Distance

FOD : Focal Spot to Object Distance

ODD : Object to Detector Distance (ODD = FDD - FOD)

Magnification = FDD / FOD

## Dimension

#### Without Cephalometric Unit [Unit: mm (Inches)]

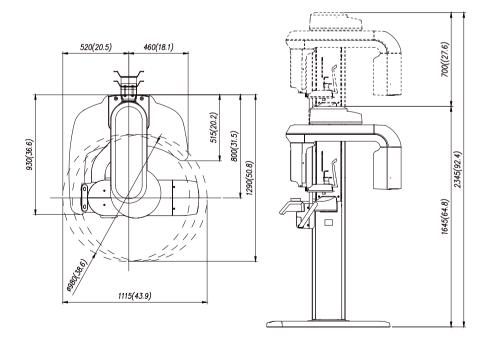

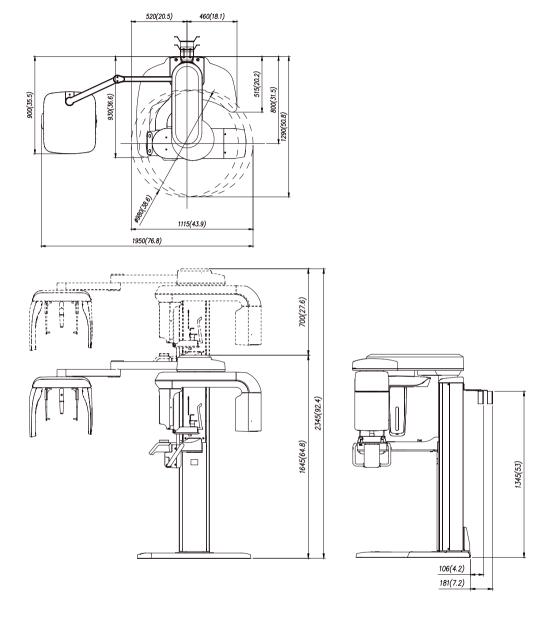

## With Cephalometric Unit - Scan Type

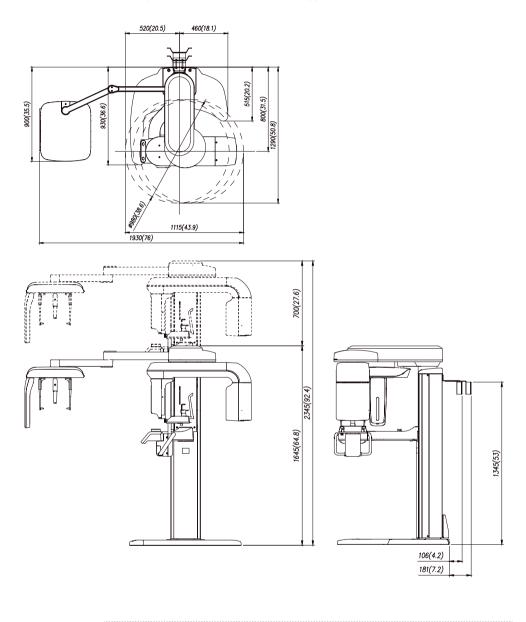

## With Cephalometric Unit- One Shot Type

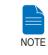

2,345 mm, represents the total height of the equipment with the column extended fully.

| Item                          |                 | Description                                 |
|-------------------------------|-----------------|---------------------------------------------|
|                               | Without CEPH    | 120 (264.5 ibs)                             |
| Weight (kg)                   | unit            | With base: 167 (368.2 ibs)<br>150 (331 ibs) |
|                               | With CEPH unit  | With base: 197 (434.3 ibs)                  |
| Total Height (m               | m)              | Max. 2,340 (92.13 in.)                      |
| Vertical column movement (mm) |                 | Max. 700 (Max. 27.56 in.)                   |
|                               | Without         | 1,115 (L) x 1,290(W) x 2,340 (H) mm         |
|                               | CEPH unit       | 43.9 (L) x 50.8 (W) x 92.13(H) inch         |
| Length x Width                | With CEPH unit  | 1,930 (L) x 1,290 (W) x 2,340 (H) mm        |
| x Height (mm)                 | (Scan Type)     | 76 (L) x 50.8 (W) x 92.13(H) inch.          |
|                               | With CEPH unit  | 1,930 (L) x 1,290 (W) x 2,340 (H) mm        |
|                               | (One shot Type) | 76 (L) x 50.8 (W) x 92.13 (H) inch.         |
| Type of installat             | ion             | Base Stand / Wall Mount                     |

\* Column Height Limiting Function: Max. 2,340 - Min. 1,625 (Adjustable in 10 mm)

## 12.2 X-Ray Generator

## X-Ray Generator

|                    | Item         |        | Description                                     |
|--------------------|--------------|--------|-------------------------------------------------|
| Model              | Nodel        |        | HDG-07B10T2                                     |
| Rated output power |              | 0.9 kW |                                                 |
|                    | Туре         |        | 40 kHz Inverter Type                            |
|                    | Normal/      | kVp    | 50 - 90 kV                                      |
| High voltage       | Pulse        | mA     | 4 - 10 mA                                       |
| generator          | Cooling      | 1      | Automatically controlled / Protect $\geq$ 60 °C |
|                    | Total filtra | tion   | 2.8 mm Al eq. (IEC60522)                        |
|                    | Manufactu    | urer   | TOSHIBA                                         |
| V Davituba         | Model        |        | D- 052SB (Stationary Anode type)                |
| X-Ray tube         | Focal spo    | t size | 0.5 mm (IEC60336)                               |
|                    | Target angle |        | 5°                                              |

|            | Item                | Description                                      |
|------------|---------------------|--------------------------------------------------|
|            | Target material     | Tungsten                                         |
|            | Inherent Filtration | At least 0.8 mm Al eq. at 50 kV                  |
| X-Ray Tube | X- ray Coverage     | 95 x 380 mm at SID 550 mm                        |
| X hay rube | Anode Heat Content  | 35 kJ                                            |
|            | Duty Cycle          | 1: 60 or more (Exposure time :<br>interval time) |
|            |                     |                                                  |

| S/N | XXXX<br>Size<br>(mm) | XXX  | xx               | XX          | xx             | XX             | xxxx   |
|-----|----------------------|------|------------------|-------------|----------------|----------------|--------|
| _   | Model                | Tube | Inverter<br>ver. | F/W<br>ver. | Weekly<br>code | Yearly<br>code | serial |

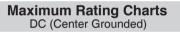

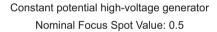

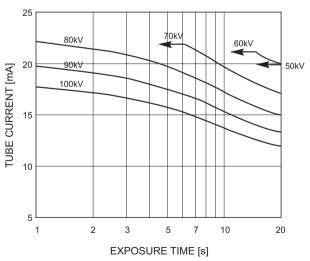

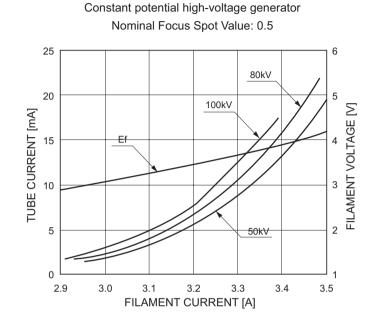

## **Emission & Filament Characteristics**

**Anode Thermal Characteristics** 

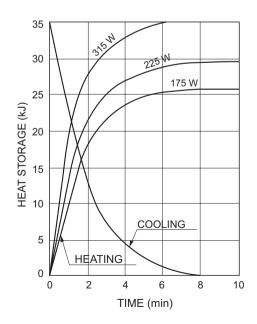

## Indication of focal spot

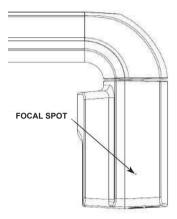

## X-Ray tube assembly heating / cooling curve

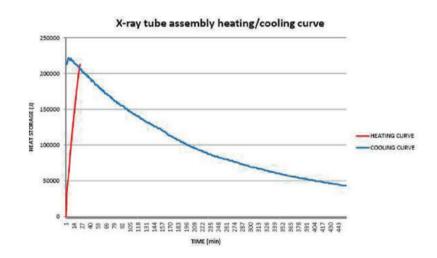

## **Detector Specifications**

| ltem                | Description           |                   |                                         |  |
|---------------------|-----------------------|-------------------|-----------------------------------------|--|
| nem                 | PANO                  | CEPH (            | optional)                               |  |
| Model               | Xmaru1501CF           | Xmaru2301CF       | 1210SGA                                 |  |
| Detector type       | CMOS photodiode array |                   | Amorphous silicon TFT with scintillator |  |
| Pixel size (µm)     | 100 100               |                   | 127                                     |  |
| Active area<br>(mm) | 6 x 150.4             | 5.9 x 230.4       | 264 x 325                               |  |
| Frame rate          | 300 fps               | 200 fps           | 240 fph                                 |  |
| A/D (bits)          | 14                    |                   |                                         |  |
| Sensor size<br>(mm) | 175.4 x 86 x 21.6     | 251.2 x 69 x 27.1 | 402 x 364 x 32                          |  |

| Item             | Descript                                      | ion                |  |  |
|------------------|-----------------------------------------------|--------------------|--|--|
| nem              | CT (optional)                                 |                    |  |  |
| Model            | Xmaru1215CF Plus                              | Xmaru0712CF        |  |  |
| Detector type    | CMOS photod                                   | ode array          |  |  |
| Pixel size (µm)  | 140 (Single operation)<br>280 (2 x 2 binning) | 140                |  |  |
| Active area (mm) | 143.36 x 117.6                                | 71.68 x 117.46     |  |  |
| Frame rate (fps) | 30 (Single operation)<br>50 (2 x 2 binning)   | 30                 |  |  |
| A/D (bits)       | 14                                            |                    |  |  |
| Sensor size (mm) | 212.5 x 150 x 24.7                            | 213.2 x 159 x 24.8 |  |  |

## 12.3 Electrical Specifications

| Item                 | Description                        |
|----------------------|------------------------------------|
|                      | AC 100 ~ 120 / 200 ~ 240 V         |
|                      | - AC 100 V (Japan)                 |
|                      | - AC 110 V (Taiwan)                |
| Power supply voltage | - AC 120 V (USA / Canada)          |
|                      | - AC 220 V (China)                 |
|                      | - AC 110 V / 230 V (European Union |
|                      | or the rest countries)             |
|                      | - AC 240 V (Australia)             |
| Frequency            | 50 / 60 Hz (Single)                |
| Power rating         | Max.2.2 kVA                        |

- The input line voltage depends on the local electrical distribution system.
- Allowable input voltage fluctuation requirement: ±10 %.

## 12.4 Environmental Specifications

| Item                  |                      | Description                 |
|-----------------------|----------------------|-----------------------------|
|                       | Temperature          | 10 ~ 35 °C                  |
| During operating      | Relative humidity    | 30 ~ 75 %                   |
|                       | Atmospheric pressure | 860 ~ 1060 hPa              |
|                       | Temperature          | -10 ~ 50 ℃                  |
| Transport and storage | Relative humidity    | 10 ~ 75 %<br>non condensing |
|                       | Atmospheric pressure | 860 ~ 1060 hPa              |

# **Appendices**

| 1   | Recommended X-Ray Exposure Table144                                                                 |
|-----|----------------------------------------------------------------------------------------------------|
| 1.1 | PANO                                                                                                |
| 1.2 | CEPH                                                                                                |
| 1.3 | CBCT                                                                                                |
| 2   | X-Ray Dose Data146                                                                                  |
| 2.1 | DAP Table                                                                                           |
| 2.2 | CTDI                                                                                                |
| 2.3 | X-Ray Scatter Dose                                                                                  |
| 3.  | Electromagnetic Compatibility (EMC)                                                                 |
|     | Information150                                                                                      |
| 4.  | Acquiring image for the pediatric dental                                                            |
|     | patient154                                                                                          |
| 4.1 | Age group: classification table154                                                                  |
| 4.2 | Positioning the pediatric dental patient                                                            |
| 4.3 |                                                                                                    |
| 7.0 | Setting exposure values to the age group 155                                                        |
| 4.4 | Setting exposure values to the age group 155<br>The references pertinent to the potential risks for |
|     |                                                                                                    |

## 1 Recommended X-Ray Exposure Table

## 1.1 **PANO**

| Gender / Figure | Hard (kVp / mA) | Normal (kVp / mA) | Soft (kVp / mA) |
|-----------------|-----------------|-------------------|-----------------|
| Man             | 76 / 10         | 75 / 10           | 74 / 10         |
| Woman           | 75 / 10         | 74 / 10           | 73 / 10         |
| Child           | 68 / 8.0        | 67 / 8.0          | 66 / 8.0        |

## 1.2 **CEPH**

Lateral

| Gender /<br>Figure | Hard (kVp / mA) |         | Normal (kVp / mA) |         | Soft (kVp / mA) |         |
|--------------------|-----------------|---------|-------------------|---------|-----------------|---------|
| Sensor<br>Type     | One shot        | Scan    | One shot          | Scan    | One shot        | Scan    |
| Man                | 90 / 10         | 86 / 10 | 90 / 10           | 85 / 10 | 89 / 10         | 84 / 10 |
| Woman              | 90 / 10         | 85 / 10 | 90 / 10           | 84 / 10 | 89 / 10         | 83 / 10 |
| Child              | 86 / 10         | 81 / 10 | 85 / 10           | 80 / 10 | 85 / 10         | 80 / 9  |

#### PA / SMV / Waters View

| Gender /<br>Figure | Hard (kVp / mA) |         | Normal (kVp / mA) |         | Soft (kVp / mA) |         |
|--------------------|-----------------|---------|-------------------|---------|-----------------|---------|
| Sensor<br>Type     | One shot        | Scan    | One shot          | Scan    | One shot        | Scan    |
| Man                | 90 / 10         | 88 / 10 | 90 / 10           | 87 / 10 | 89 / 10         | 86 / 10 |
| Woman              | 90 / 10         | 87 / 10 | 90 / 10           | 86 / 10 | 89 / 10         | 85 / 10 |
| Child              | 86 / 10         | 83 / 10 | 85 / 10           | 82 / 10 | 84 / 10         | 81 / 10 |

#### Carpus

| Gender / Figure     | Hard (kVp / mA) | Normal (kVp /<br>mA) | Soft (kVp / mA) |  |
|---------------------|-----------------|----------------------|-----------------|--|
| Man / Woman / Child | 60 / 6.0        | 60 / 5.0             | 60 / 4.0        |  |

## 1.3 **CBCT**

#### Xmaru0712CF (optional)

| Gender / Figure | Hard (kVp / mA) | Normal (kVp / mA) | Soft (kVp / mA) |
|-----------------|-----------------|-------------------|-----------------|
| Man             | 90 / 5.3        | 89 / 5.3          | 88 / 5.3        |
| Woman           | 90 / 5.0        | 89 / 5.0          | 88 / 5.0        |
| Child           | 86 / 5.0        | 85 / 5.0          | 84 / 5.0        |

#### Xmaru1215CF plus (optional)

| Gender / Figure | Hard (kVp / mA) | Normal (kVp / mA) | Soft (kVp / mA) |
|-----------------|-----------------|-------------------|-----------------|
| Man             | 90 / 5.5        | 89 / 5.5          | 88 / 5.5        |
| Woman           | 90 / 5.2        | 89 / 5.2          | 88 / 5.2        |
| Child           | 86 / 5.2        | 85 / 5.2          | 84 / 5.2        |

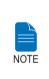

 Maximally allowed tube voltage / current: kVp ± 10 % / mA ± 20 % according to IEC60601-2-7.

- Due to image optimization performed prior to shipping, equipment data may differ slightly from those specified in the table.

# 2 X-Ray Dose Data

The X-Ray dose data is extracted from the X-Ray Dose Test Report for the PaX-i3D. X-Ray Dose Test Report for the PaX-i3D maintains dosemetric evaluation of VATECH dental diagnostic system meets all requirements specified in the IEC Collateral Standard. To limit unnecessary exposure to the patient, operator or other staff, the PaX-i3D is designed to comply with IEC 60601-1-3 Part 1 General Requirements for Safety.

| Test Condition                        |                      |  |  |  |
|---------------------------------------|----------------------|--|--|--|
| Brand Name (Model) PaX-i3D (PHT-6500) |                      |  |  |  |
|                                       | PANO: Xmaru1501CF    |  |  |  |
| Sensor                                | CEPH: Xmaru2301CF    |  |  |  |
|                                       | CT: Xmaru1215CF Plus |  |  |  |
| X-Ray generator                       | HDG-07B10T2          |  |  |  |

## 2.1 DAP Table

| Test Equipment |              |       |              |  |  |
|----------------|--------------|-------|--------------|--|--|
| Instrument     | Manufacturer | Model | S/N          |  |  |
| Dose Meter     | Piranha      | 255   | CB2-06090029 |  |  |

| Mode Tested: PANO HD / Normal / Standard 13.5 s |       |             |       |             |       |             |
|-------------------------------------------------|-------|-------------|-------|-------------|-------|-------------|
| mA                                              | 4     |             | 6     |             | 8     |             |
| kVp                                             | [mGy] | [mGy · cm2] | [mGy] | [mGy · cm2] | [mGy] | [mGy · cm2] |
| 60                                              | 3.48  | 25.1        | 5.00  | 36.0        | 6.49  | 46.7        |
| 70                                              | 4.48  | 32.3        | 6.54  | 47.1        | 8.32  | 59.9        |
| 80                                              | 5.93  | 42.7        | 8.54  | 61.5        | 10.61 | 76.4        |
| 90                                              | 7.27  | 52.3        | 10.46 | 75.3        | 13.02 | 93.7        |

| Mode Tested: CEPH PA, 12.9 s |       |             |       |             |       |             |  |
|------------------------------|-------|-------------|-------|-------------|-------|-------------|--|
| mA                           | 4     |             | 6     |             |       | 8           |  |
| kVp                          | [mGy] | [mGy · cm2] | [mGy] | [mGy · cm2] | [mGy] | [mGy · cm2] |  |
| 60                           | 0.27  | 3.2         | 0.39  | 4.7         | 0.50  | 6.1         |  |
| 70                           | 0.36  | 4.4         | 0.53  | 6.4         | 0.71  | 8.6         |  |
| 80                           | 0.47  | 5.7         | 0.69  | 8.4         | 0.92  | 11.1        |  |
| 90                           | 0.59  | 7.1         | 0.86  | 10.4        | 1.15  | 13.9        |  |

|     | Mode Tested: CT Adult FOV 120 x 90, 15 s |             |       |             |       |             |  |
|-----|------------------------------------------|-------------|-------|-------------|-------|-------------|--|
| mA  | 4                                        |             | 6     |             |       | 8           |  |
| kVp | [mGy]                                    | [mGy · cm2] | [mGy] | [mGy · cm2] | [mGy] | [mGy · cm2] |  |
| 60  | 1.18                                     | 196.7       | 1.79  | 296.8       | 2.42  | 401.7       |  |
| 70  | 1.79                                     | 297.5       | 2.75  | 456.5       | 3.63  | 602.3       |  |
| 80  | 2.49                                     | 414.0       | 3.87  | 643.2       | 5.05  | 838.5       |  |
| 90  | 3.28                                     | 544.6       | 5.08  | 844.0       | 6.64  | 1102.1      |  |

# 2.2 CTDI (CT Dose Index)

| Testing Equipment    |              |              |        |  |  |
|----------------------|--------------|--------------|--------|--|--|
| Instrument           | Manufacturer | Model        | S/N    |  |  |
| Dose Meter           | Unfors       | XI Base Unit | 163288 |  |  |
| Test Phantom         |              |              |        |  |  |
| PMMA<br>Head Phantom | Radcal       | 20CT6        | 16 cm  |  |  |

| Test Condition: FOV 120 x 90, 15 s, 90 kVp |                        |      |     |  |  |
|--------------------------------------------|------------------------|------|-----|--|--|
|                                            | CTDI <sub>100</sub> [m | nGy] |     |  |  |
| [mA]<br>Location                           | 4                      | 6    | 8   |  |  |
| Center                                     | 292                    | 450  | 600 |  |  |
| 0°                                         | 268                    | 414  | 556 |  |  |
| 90°                                        | 240                    | 399  | 534 |  |  |
| 180°                                       | 316                    | 482  | 643 |  |  |
| 270°                                       | 272                    | 418  | 556 |  |  |

| Testing Conditions: FOV 80 x 80, 15 s, 90 kVp |       |       |       |  |  |
|-----------------------------------------------|-------|-------|-------|--|--|
| CTDI <sub>w</sub> [mGy] DLP [mGy · cm]        |       |       |       |  |  |
| [mA] 4 6 8                                    |       |       |       |  |  |
| CTDIw                                         | 2.89  | 4.49  | 6.00  |  |  |
| DLP                                           | 24.53 | 38.20 | 51.00 |  |  |

# 2.3 X-Ray Scatter Dose

| Test Equipment Information |              |       |                 |  |  |
|----------------------------|--------------|-------|-----------------|--|--|
|                            | Manufacturer | Model | S / N           |  |  |
| Dose Meter                 | Victoreen    | 660   | 101114 / 101377 |  |  |

#### PANO Mode

| Test Condition                  |          |  |  |  |
|---------------------------------|----------|--|--|--|
| Mode Tested                     | PANO UHD |  |  |  |
| Distance from focal point [m]   | 1        |  |  |  |
| Applied Tube Voltage Peak [kVp] | 90       |  |  |  |
| Applied Tube Current [mA]       | 10       |  |  |  |

| Mode          | PANO UHD, 20.2 s [mR / hr] |                   |                 |
|---------------|----------------------------|-------------------|-----------------|
| Direction [°] | 1 m<br>(3.3 ft)            | 1.5 m<br>(4.9 ft) | 2 m<br>(6.6 ft) |
| 0             | 54.5                       | 28.9              | 19.8            |
| 45            | 98.7                       | 38.2              | 20.2            |
| 90            | 97.6                       | 35.2              | 19.3            |
| 135           | 93.7                       | 35.7              | 22.8            |
| 180           | 93.7                       | 38.3              | 21.9            |
| 225           | 81.6                       | 41.2              | 19.8            |
| 270           | 61.7                       | 27.9              | 8.2             |
| 315           | 54.2                       | 29.0              | 19.2            |

#### CT Mode

| Test Condition                  |                    |
|---------------------------------|--------------------|
| Tested Mode                     | FOV 120 x 90, 15 s |
| Distance from focal point [m]   | 1                  |
| Applied Tube Voltage Peak [kVp] | 90                 |
| Applied Tube Current [mA]       | 10                 |

| Mode          | FOV 120 x 90, 15 s [mR/hr] |                   |                 |
|---------------|----------------------------|-------------------|-----------------|
| Direction [°] | 1 m<br>(3.3 ft)            | 1.5 m<br>(4.9 ft) | 2 m<br>(6.6 ft) |
| 0             | 38.9                       | 26.6              | 17.0            |
| 45            | 268                        | 110               | 72.5            |
| 90            | 204                        | 105               | 97.4            |
| 135           | 321                        | 137               | 99.9            |
| 180           | 277                        | 97.9              | 76.1            |
| 225           | 412                        | 96.6              | 84.3            |
| 270           | 290                        | 118               | 102             |
| 315           | 304                        | 176               | 93.5            |

# 3. Electromagnetic Compatibility (EMC) Information

Guidance and manufacturer's declaration - electromagnetic emissions.

The model PaX-i3D(PHT-6500) is intended for use in the electromagnetic environment specified below. The customer or the user of the model PaX-i3D(PHT-6500) should assure that it is used in such an environment.

| Emissions test                                                     | Compliance                                                                                      | Electromagnetic environment -<br>guidance                                                                                                    |
|--------------------------------------------------------------------|-------------------------------------------------------------------------------------------------|----------------------------------------------------------------------------------------------------|
| RF emissions<br>CISPR 11                                           | Group 1                                                                                         | The model PaX-i3D(PHT-6500)<br>uses RF energy only for its<br>internal function. Therefore, its RF<br>emissions are very low and are not<br>likely to cause any interference in<br>nearby electronic equipment.                                                                  |
| RF emissions<br>CISPR 11                                           | Class A (The<br>model PaX-<br>i3D(PHT-6500)<br>in combination<br>with the shielded<br>location) | The model PaX-i3D(PHT-6500)<br>must be used only in a shielded<br>location with a minimum RF<br>shielding effectiveness and, for<br>each cable that exits the shielded<br>location, a minimum RF filter                                                                          |
| Harmonic<br>emissions IEC<br>61000-3-2                             | Not applicable                                                                                  | attenuation of 20 dB from 30<br>MHz to 230 MHz, 20 dB from 230<br>MHz to 1 GHz. The model PaX-<br>i3D(PHT-6500), when installed in                                                                                                    |
| Voltage<br>fluctuations<br>/ flicker<br>emissions IEC<br>61000-3-3 | Not applicable                                                                                  | such a shielded location, is suitable<br>for use in all establishments oth<br>than domestic, and may be used<br>domestic establishments and those<br>directly connected to the publi<br>low-voltage power supply netwo<br>that supplies buildings used for<br>domestic purposes. |

NOTE) It is essential that the actual RF shielding effectiveness and filter attenuation of the shielded location be verified to ensure that they meet or exceed the specified minimum values.

#### Guidance and manufacturer's declaration - electromagnetic immunity

The model PaX-i3D(PHT-6500) is intended for use in the electromagnetic environment specified below. The customer or the user of the model PaX-i3D(PHT-6500) should assure that it is used in such an environment.

| Emissions<br>test                                                                                                    | Compliance                                                                                                    | Compliance<br>level                                                                                                    | Electromagnetic<br>environment -guidance                                                                                                    |
|----------------------------------------------------------------------------------------------------|----------------------------------------------------------------------------------------------------|----------------------------------------------------------------------------------------------------|----------------------------------------------------------------------------------------------------|
| Electrostatic<br>discharge<br>(ESD)<br>IEC 61000-<br>4-2                                                                              | ± 6 k V<br>Contact ±8<br>kV air                                                                                                    | ± 6 k V<br>Contact ±8<br>kV air                                                                                                    | Floors should be wood,<br>concrete or ceramic tile.<br>If floors are covered with<br>synthetic material, the<br>relative humidity should be<br>at least 30 %.                                                                                                    |
| Electrical<br>f a s t<br>transient/<br>burst<br>IEC 61000-<br>4-4                                                                     | ±2 kV for<br>powersupply<br>lines ±1 kV<br>for input/<br>output lines                                                                                                    | ±2 kV for<br>powersupply<br>lines ±1 kV<br>for input/<br>output lines                                                                                                    | Mains power quality<br>should be that of a typical<br>commercial or hospital<br>environment.                                                                                                    |
| Surge<br>IEC 61000-<br>4-5                                                                                                    | ±1 kV line(s)<br>to line(s) ±2<br>kV line(s) to<br>earth                                                                                                    | ±1 kV line(s)<br>to line(s) ±2<br>kV line(s) to<br>earth                                                                                                    | Mains power quality<br>should be that of a typical<br>commercial or hospital<br>environment.                                                                                                    |
| V o I t a g e<br>dips, short<br>interruptions<br>and voltage<br>variations<br>on power<br>supply input<br>lines<br>IEC 61000-<br>4-11 | < 5 % UT<br>(> 95 % dip<br>in UT) for<br>0.5cycle 40<br>% UT (60 %<br>dip in UT )<br>for 5 cycle,<br>6 cycle 70<br>% UT (30 %<br>dip in UT) for<br>25 cycle, 30<br>cycle <5 %<br>UT (< 95 %<br>dip in UT) for<br>5 s | < 5 % UT<br>(> 95 % dip<br>in UT) for<br>0.5cycle 40<br>% UT (60 %<br>dip in UT )<br>for 5 cycle,<br>6 cycle 70<br>% UT (30 %<br>dip in UT) for<br>25 cycle, 30<br>cycle <5 %<br>UT (< 95 %<br>dip in UT) for<br>5 s | Mains power quality<br>should be that of a<br>typical commercial or<br>hospital environment.<br>If the user of the model<br>PaX-i3D(PHT-6500)<br>image intensifier requires<br>continued operation during<br>power mains interruptions,<br>it is recommended that the<br>model PaX-i3D(PHT-6500)<br>be powered from an<br>uninterruptible power<br>supply. |

| Power      | 3 A/m | 3 A/m | Power frequency magnetic    |
|------------|-------|-------|-----------------------------|
| frequency  |       |       | fields should be at levels  |
| (50/60 Hz) |       |       | characteristic of a typical |
| magnetic   |       |       | location in a typical       |
| field      |       |       | commercial or hospital      |
| IEC 61000- |       |       | environment.                |
| 4-8        |       |       |                             |
| 4-8        |       |       |                             |

NOTE) UT is the a.c. mains voltage prior to application of the test level.

#### Guidance and manufacturer's declaration - electromagnetic immunity

The model PaX-i3D(PHT-6500) is intended for use in the electromagnetic environment specified below. The customer or the user of the model PaX-i3D(PHT-6500) should assure that it is used in such an electromagnetic environment

| Immunity                                                                | IEC 60601                                                       | Compliance                                                     | Electromagnetic                                                                                                    |
|-------------------------------------------------------------------------|-----------------------------------------------------------------|----------------------------------------------------------------|----------------------------------------------------------------------------------------------------|
| test                                                                    | test level                                                      | level                                                          | environment - guidance                                                                                                    |
| Conducted<br>R F I E C<br>61000-4-6<br>Radiated RF<br>IEC 61000-<br>4-3 | 3 V r m s<br>150 kHz to<br>80MHz 3 V<br>/ m 80 MHz<br>to 2.5GHz | 3 Vrms 150<br>kHz to 80<br>MHz 3 V / m<br>80 MHz to<br>2.5 GHz | The model PaX-<br>i3D(PHT-6500) must be<br>used only in a shielded<br>location with a minimum<br>RF shielding effectiveness<br>and, for each cable that<br>exits the shielded location,<br>a minimum RF filter<br>attenuation of 20 dB from<br>30 MHz to 230 MHz, 20 dB<br>from 230 MHz to 1 GHz.<br>Field strengths outside<br>the shielded location from<br>fixed RF transmitters,<br>as determined by an<br>electromagnetic site survey,<br>should be less than 3 V /<br>m.a Interference may occur<br>in the vicinity of equipment<br>marked with the following<br>symbol: |

NOTE 1) These guidelines may not apply in all situations. Electromagnetic propagation is affected by absorption and reflection from structures, objects and people.

NOTE 2) It is essential that the actual shielding effectiveness and filter attenuation of the shielded location be verified to assure that they meet the minimum specification.

a Field strengths from fixed transmitters, such as base stations for radio (cellular/cordless) telephones and land mobile radios, amateur radio, AM and FM radio broadcast and TV broadcast cannot be predicted theoretically with accuracy. To assess the electromagnetic environment due to fixed RF transmitters, an electromagnetic site survey should be considered. If the measured field strength outside the shielded location in which the model PaX-i3D(PHT-6500) is used exceeds 3V/m, the model PaX-i3D(PHT-6500) should be observed to verify normal operation. If abnormal performance is observed, additional measures may be necessary, such as relocating the model PaX-i3D(PHT-6500) or using a shielded location with a higher RF shielding effectiveness and filter attenuation.

# 4. Acquiring image for the pediatric dental patient

## 4.1 Age group: classification table

Ages are classified loosely into the following correspondence between FDA definition and one used in this manual.

| Age Group      | FDA                  | VATECH's Standard          |
|----------------|----------------------|----------------------------|
| Infant         | 1 month to 2 years   | Child                      |
| Child/Children | 2 ~ 12 years of age  | Child                      |
| Adolescent     | 12 ~16 years of age  |                            |
| Other          | 16 ~ 21 years of age | Adult                      |
| Adult          | > 21 years of age    |                            |
| The weak       |                      | The weak: >60 years of age |

#### 4.2 Positioning the pediatric dental patient

Use a cotton roll to fill in missing primary teeth or partially erupted permanent teeth. Adapt adult recommendation for direction of laser light beam guide for use with primary teeth. Observe laser light beam guide on both the right and left sides.

- Use laser light beam guide to locate mid sagittal plane. Direct patient focus to mirror reflection. Affix decal to mirror to aid patient in maintaining the correct position throughout exposure.
- Move chinrest into a position that is slightly higher than the patient's chin height before requesting that the patient place chin onto the rest. Direct the patient to assume a position that resembles the erect stance of a soldier.

- Direct the patient to stick out the chest while dropping the chin down. While holding the unit handles for stability, direct the patient to take a half step in toward the vertical column of the X-Ray device into a position that feels as if he/she is slightly leaning backward.
- Direct the patient to the lips closed around the bite block during the exposure.
- Direct the patient to swallow and note the flat position of the tongue. Request that the patient suck in the cheeks, pushing the tongue into the correct flat position against the palate and maintain this position throughout the exposure.

#### 4.3 Setting exposure values to the age group

For more information about this topic, refer to the Appendices 13.1 Recommended X-Ray Exposure Table.

# 4.4 The references pertinent to the potential risks for the pediatric patients

 I. ESPELID, I. MEJÀRE, K. WEERHEIJM: EAPD guidelines for use of radiographs in children, P40-48. European Journal of Pediatric Dentistry 1/2003

Guidelines in dental radiology are designed to avoid unnecessary exposure to X-radiation and to identify individuals who may benefit from a radiographic examination. Every prescription of radiographs should be based on an evaluation of the individual patient benefit. Due to the relatively high frequency of caries among 5 year old children it is recommended to consider dental radiography for each child even without any visible caries or restorations. Furthermore, radiography should be considered at 8-9 years of age and then at 12-14, that is 1-2 years after eruption of premolars and second molars. Additional bitewing controls should be based on an overall assessment of the caries activity/risk. The high-risk patient should be examined radiographically annually, while a 2-3 years interval should be considered when caries activity/risk is low. Routine survey by radiographs, except for caries, has not been shown to provide sufficient information to be justified considering the balance between cost (radiation and resources) and benefit.  MICHAEL L. TAYLOR, B.SC. TOMAS KRON, PH.D., AND RICK D. FRANICH, PH.D.: ASSESSMENT OF OUT-OF-FIELD DOSES IN RADIOTHERAPY OF BRAIN LESIONS IN CHILDREN, Int. J. Radiation Oncology Biol. Phys., Vol. -, No. -, pp. 1–7, 2010

To characterize the out-of-field doses in pediatric radiotherapy and to identify simple methods by which out-of-field dose might be minimized, with a view to reducing the risk of secondary cancers

Out-of-field doses to pediatric patients can be minimized by using simple treatment options, such as using the single-energy mode linear accelerator rather than the multimode, orienting the couch and collimator such that the patient lies along the x-plane and avoiding fields directed along the trunk of the body

 C. THEODORAKOU, K. HORNER, K. HOWARD, A. WALKER: Pediatric organ and effective doses in dental cone beam computed tomography

Dental CBCT has been associated with higher radiation risk to the patients compared to conventional dental X-Ray imaging. Several studies have investigated the radiation doses involved in dental CBCT for adults but none has looked into pediatric doses. This study estimates the organ and effective doses to two pediatric tissue-equivalent phantoms using thermo luminescent dosimeters for three dental CBCT units and six imaging protocols. The doses to the thyroid, salivary glands and brain ranged from 0.068mSv to 1.131mSv, 0.708mSv to 2.009mSv and 0.031mSv to 1.584mSv respectively. The skin and red bone marrow have received much lower doses than the other three organs. The effective doses ranged from 0.022 mSv to 0.081 mSv. The effective doses calculated in this study were much higher than these of panoramic X-Ray imaging but lower than conventional CT

 CHIYO YAMAUCHI-KAWAURA & KEISUKE FUJII & TAKAHIKO AOYAMA & SHUJI KOYAMA & MASATO YAMAUCHI: Radiation dose evaluation in head and neck MDCT examinations with a 6-year-old child anthropomorphic phantom, Pediatr Radiol (2010) 40:1206–1214 DOI 10.1007/s00247-009-1495-z

**Background**: CT examinations of the head and neck are the most commonly performed CT studies in children, raising concern about radiation dose and their risks to children.

**Objective**: The purpose of this study was to clarify radiation dose levels for children of 6 years of age undergoing head and neck multi-detector CT (MDCT) examinations.

**Materials and methods**: Radiation doses were measured with small-sized silicon-photodiode dosimeters that were implanted at various tissue and organ positions within a standard 6-year-old anthropomorphic phantom. Organ and effective doses of brain CT were evaluated for 19 protocols in nine hospitals on various (2–320 detector rows) MDCT scanners.

**Results**: The maximum value of mean organ dose in brain CT was 34.3 mGy for brain. Maximum values of mean doses for the radiosensitive lens and thyroid were 32.7 mGy for lens in brain CT and 17.2 mGy for thyroid in neck CT. seventy-fifth percentile of effective dose distribution in brain CT was approximately the same as the diagnostic reference level (DRL) in the 2003 UK survey.

# **5** Abbreviations

| AC    | Alternating Current                            |
|-------|------------------------------------------------|
| AF    | Auto-Focusing                                  |
| AMPT  | Adaptive layer Mode Panoramic Tomography       |
| CAN   | Controlled Area Network                        |
| СВСТ  | Cone-Beam Computed Tomography                  |
| CMOS  | Complementary Metal-Oxide-Semiconductor        |
| СТ    | Computed Tomography                            |
| DAP   | Dose Area Product                              |
| DC    | Direct Current                                 |
| DICOM | Digital Imaging and Communications in Medicine |
| EMC   | Electromagnetic Compatibility                  |
| ENT   | Ear, Nose and Throat                           |
| ESD   | ElectroStatic Discharge                        |
| EUT   | Equipment Under Test                           |
| FDD   | Focal spot to Detector Distance                |
| FOD   | Focal spot to Object distance                  |
| FOV   | Field of View                                  |
| FPD   | Flat Panel Detector                            |
| IEC   | International Electro technical Commission     |
| ISO   | International Standards Organization           |
| LCD   | Liquid Crystal Display                         |
| LED   | Light-Emitting Diode                           |
| MAR   | Metal Artifact Reduction                       |
| MPSO  | Multiple Portable Socket-Outlet                |
| ODD   | Object to detector distance                    |
| РА    | Posterior/Anterior                             |
| RF    | Radio Frequency                                |
| ROI   | Region of Interest                             |

| SID | Source to Image receptor Distance |
|-----|-----------------------------------|
| SIP | Signal Input Part                 |
| SOP | Signal Output Part                |
| SMV | Submento-Vertical                 |
| ТМЈ | Temporomandibular Joint           |
| UHD | Ultra High Definition             |

#### Copyright by © 2018 VATECH

All rights reserved.

The documentation, brand name and logo used in this manual are copyrighted.

No part of this manual may be reproduced, transmitted, or transcribed without the expressed written permission of the manufacturer.

We reserve the right to make any alterations which may be required due to technical improvement. For the most current information, contact your VATECH representative.

#### Manufactured by VATECH Co., Ltd.

Tel: +82-1588-9510 Email: gcs@vatech.co.kr Website: www.vatech.co.kr

Headquarters: 13, Samsung 1-ro 2-gil, Hwaseong-si, Gyeonggi-do, Korea Factory: 13, Samsung 1-ro 2-gil, Hwaseong-si, Gyeonggi-do, Korea

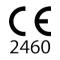

EC

REP

The CE symbol grants this product compliance to the European Directive for Medical Devices 93/42/EEC as amended by 2007/47/EC as a class II b device.

EC Representative; Vatech Dental Manufacturing Ltd. Suite 3, Ground Floor, Chancery House, St. Nicholas Way, Sutton, SM1 1JB UK

Tel: +44-0208-652-1900, +44-0208-643-7109 Fax: +44-0208-652-1909

# PaX-i3D<sup>™</sup>

Postal Code: 18449 13, Samsung 1-ro 2-gil, Hwaseong-si, Gyeonggi-do, Korea www.vatech.co.kr

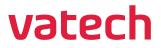